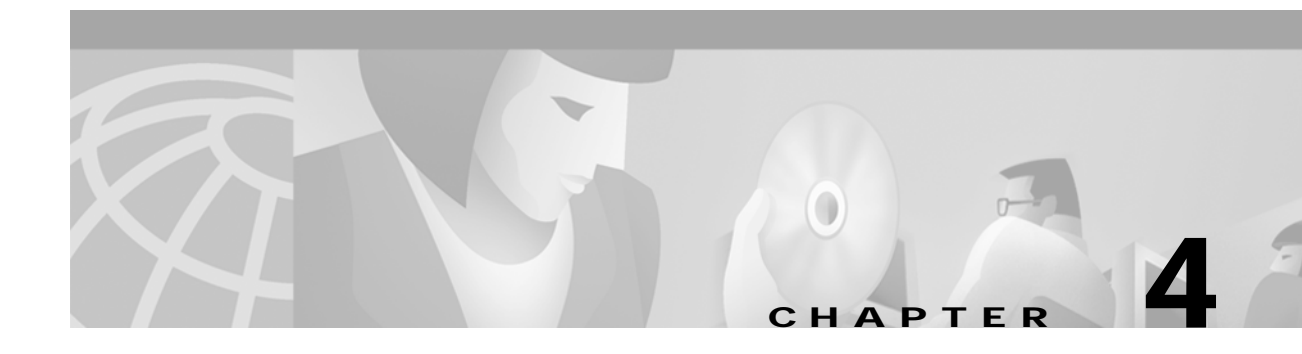

# <span id="page-0-0"></span>**Provisioning AXSM Communication Links**

This chapter describes how to add ATM ports and connections to the physical lines defined in Chapter 3, "Preparing AXSM Cards and Lines for Communication." This chapter explains how to provision the following types of connections on the MGX 8850 switch:

- **•** Switched Virtual Circuit (SVC)
- **•** Soft Permanent Virtual Circuit (SPVC)
- **•** Interim Inter-switch Protocol (IISP)
- **•** Virtual trunk
- **•** MGX 8850 Release 1 feeder

The configuration differences between these different types of connections are often as simple as an additional command or a different set of command options. To eliminate redundancy and help experienced users complete configuration procedures quickly, this chapter uses configuration quickstarts and task descriptions to explain how to configure these connections.

The first time you configure a connection type, use the quickstart procedure to see the order of tasks to complete, and then look to the task descriptions for detailed instructions on how to complete the tasks. As you get more experience configuring connections, you can look up fewer tasks.

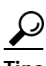

**Tips** Remember that you can get information on most commands by entering the command without parameters. Experienced users can usually configure connections using just the quickstarts and the online help.

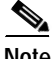

**Note** For all commands in this chapter, refer to the *Cisco MGX 8850 Command Reference* for detailed information.

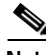

 $\mathbf{I}$ 

**Note** Before you start configuring ATM connections, complete the general switch configuration as described in Chapter 2, "Configuring General Switch Features." Some of the procedures described in this chapter will not work if the switch has not been set up properly.

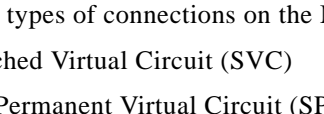

# **Quickstart Provisioning Procedures**

The following sections present abbreviated procedures that you can use to provision the switch.

## <span id="page-1-0"></span>**Trunk Configuration Quickstart**

ATM trunks connect the switch to other ATM switches in the core ATM network. The quickstart procedure in this section provides a summary of the tasks required to configure ATM trunks on the MGX 8850 switch. This procedure is provided as an overview and as a quick reference for those who have previously configured these types of connections.

**Note** The trunk configuration is not complete until the following procedure has been completed on the switches at both ends of the trunk.

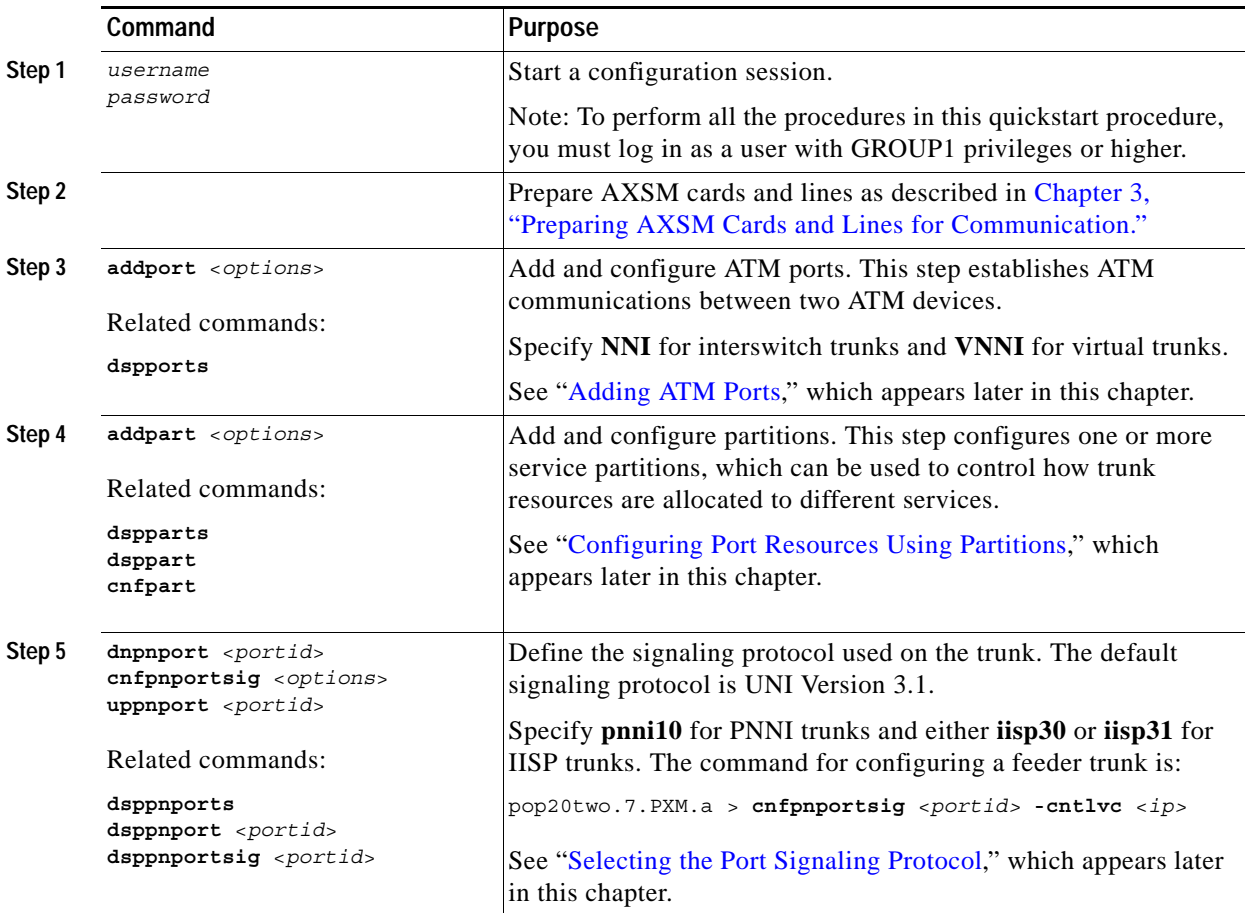

a ka

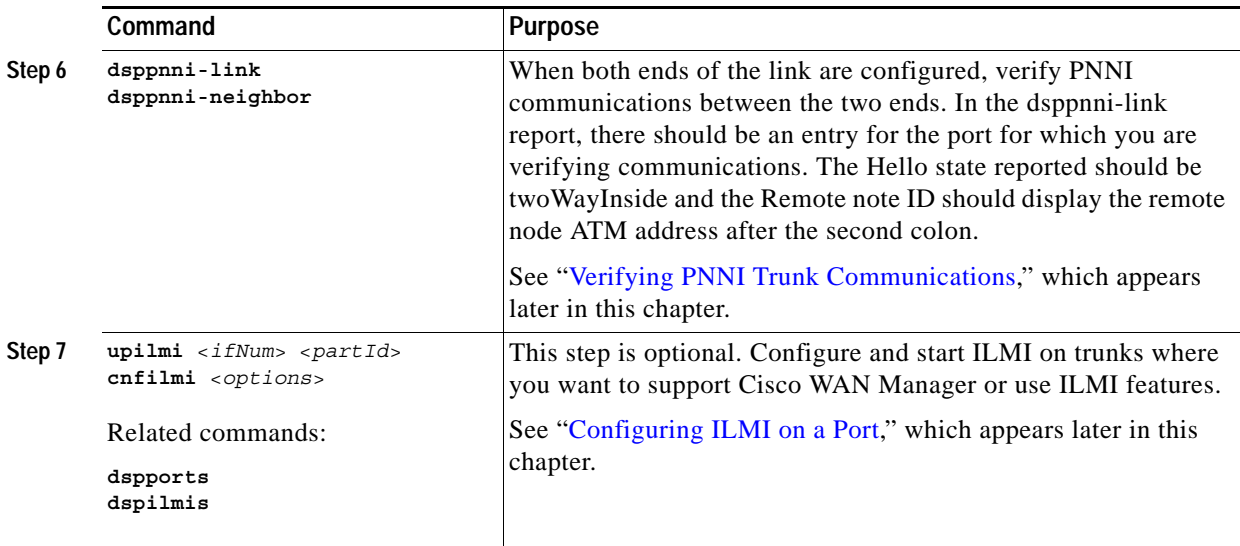

## <span id="page-2-0"></span>**Line Configuration Quickstart**

ATM Lines connect the switch to ATM end devices, which serve as the boundary between the ATM network and other communications paths or networks. Typical end devices include ATM routers and multiservice concentrators.

The quickstart procedure in this section provides a summary of the tasks required to configure ATM lines on the MGX 8850 switch. This procedure is provided as an overview and as a quick reference for those who have previously configured these types of connections.

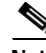

**Note** The line configuration is not complete until the equipment at both ends of the line has been configured with compatible configuration settings.

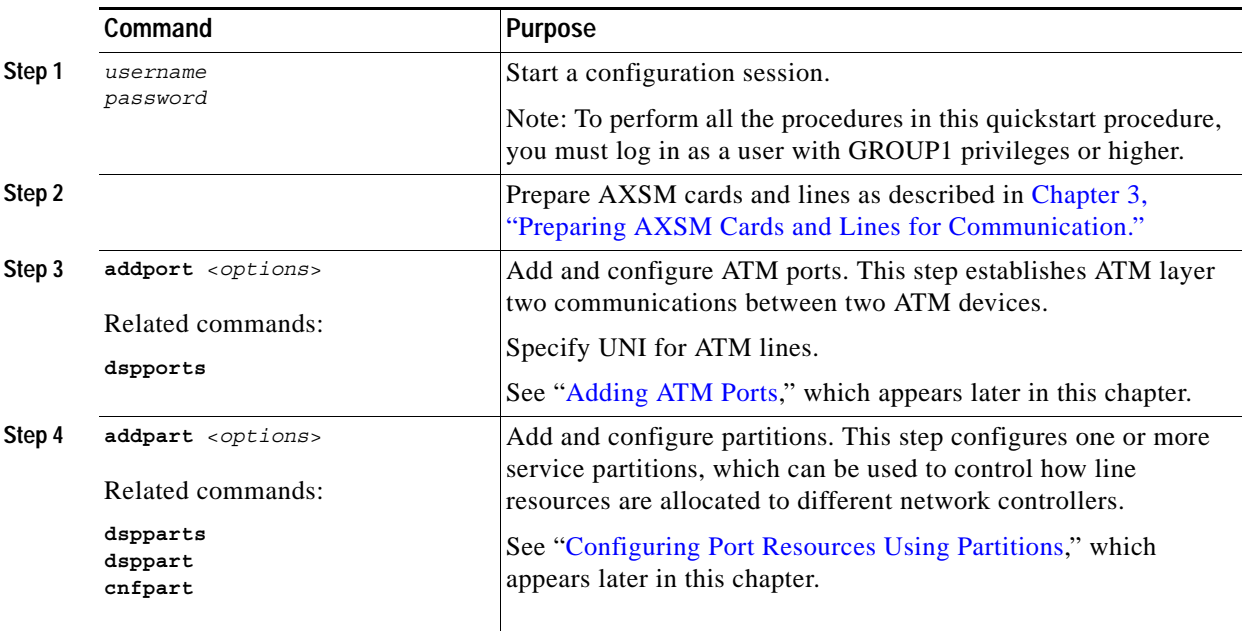

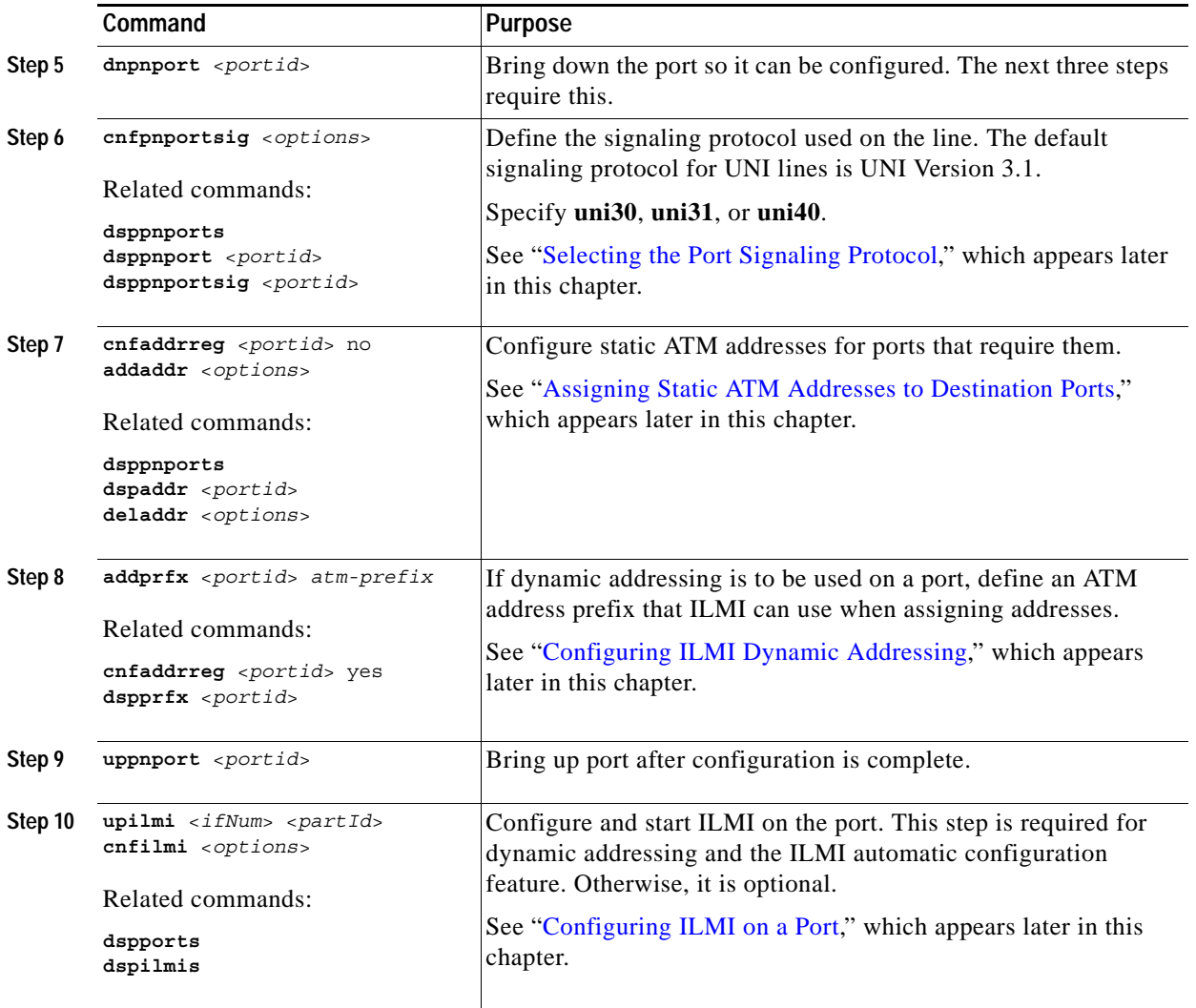

## **SVC Configuration Quickstart**

Switched Virtual Circuits (SVCs) are the solution for on-demand connections. They are set up as needed and torn down when no longer needed. To enable this dynamic behavior, SVCs use signaling. End systems request connectivity to other end systems and, provided that the requested services are available, the connection is set up at the time of the request. When idle, an SVC is taken down to save network bandwidth.

MGX 8850 switches use the PNNI protocol to develop a logical map of the network. This logical map allows switches to work together to determine how to set up SVCs through the network. PNNI enables automatic SVC configuration, which greatly reduces the time required to set up new networks.

Because the switch automatically sets up SVCs, you do not have to configure SVC routes. However, the switch must be configured correctly before it can set up SVCs. The following quickstart procedure summarizes the tasks required to enable SVC communications. With the exception of CPE configuration, all these tasks are described in this chapter.

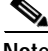

**Note** The tasks in the following procedure do not have to be completed in the order presented. However, all tasks must be completed before SVCs will operate.

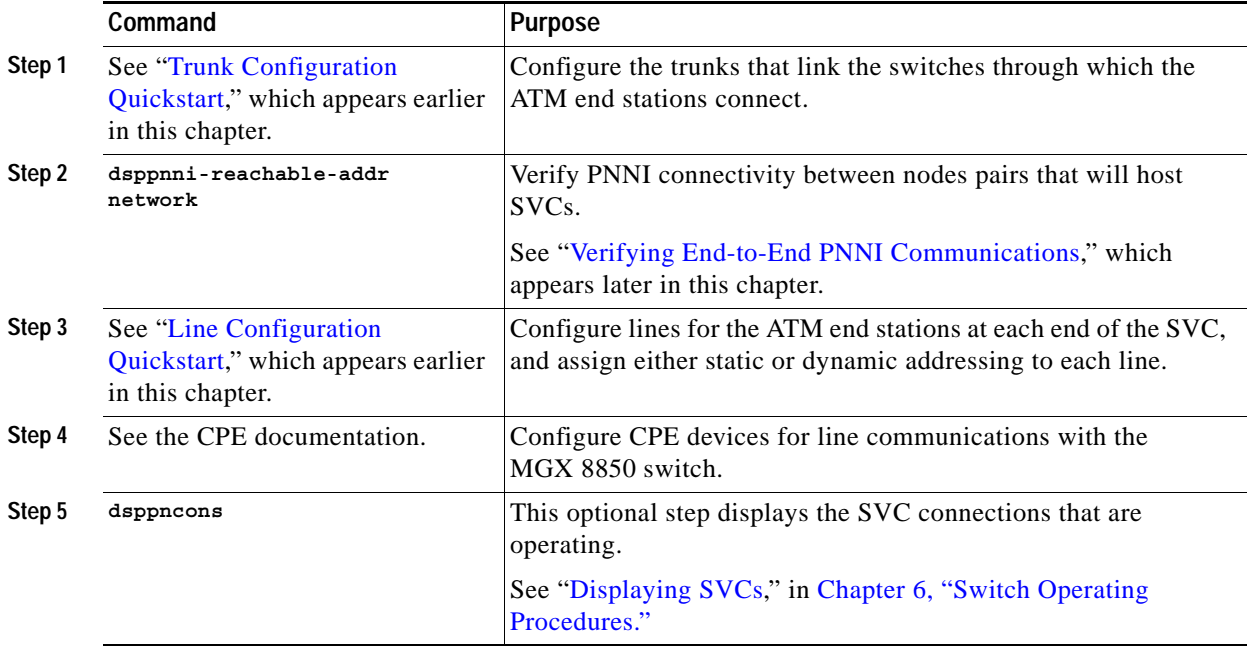

It is beyond the scope of this guide to describe how to configure each model of CPE to communicate with the MGX 8850 switch. To complete this configuration, you will need to learn the capabilities of the CPE and the MGX 8850 switch and define a set of communications parameters that are supported by both devices. For example, the MGX 8850 switch supports UNI 3.1 communications, but if the CPE does not, you'll need to select a signaling protocol (such as UNI 3.0) that is supported by both devices.

Once all the requirements have been met for SVC connections, CPE devices can establish SVC connections to other CPE devices on the same switched network.

### **SPVC and SPVP Configuration Quickstart**

A Soft Permanent Virtual Circuit (SPVC) is a Permanent Virtual Circuit (PVC) that can be rerouted using the Private Network-to-Network Interface (PNNI) Version 1.0 protocol. As with PVCs, SPVCs are full-time connections. A PVC, however, uses a predefined circuit path and will fail if the path is interrupted. Using the PNNI protocol, SPVCs can be rerouted to avoid failed communication links or to use links that offer better bandwidth.

 $\mathbf{I}$ 

A Soft Permanent Virtual Path (SPVP) is a permanent virtual path that can be rerouted using the Private Network-to-Network Interface (PNNI) Version 1.0 protocol. The difference between an SPVC and an SPVP is that the SPVP supports multiple virtual circuits, whereas a SPVC is by definition a single virtual circuit. As with SPVCs, when an SPVP fails, PNNI can determine if an alternate route exists and reroute the connection.

The quickstart procedure in this section provides a summary of the tasks required to configure SPVCs and SPVPs on the MGX 8850 switch. This procedure is provided as an overview and as a quick reference for those who have previously configured these types of connections.

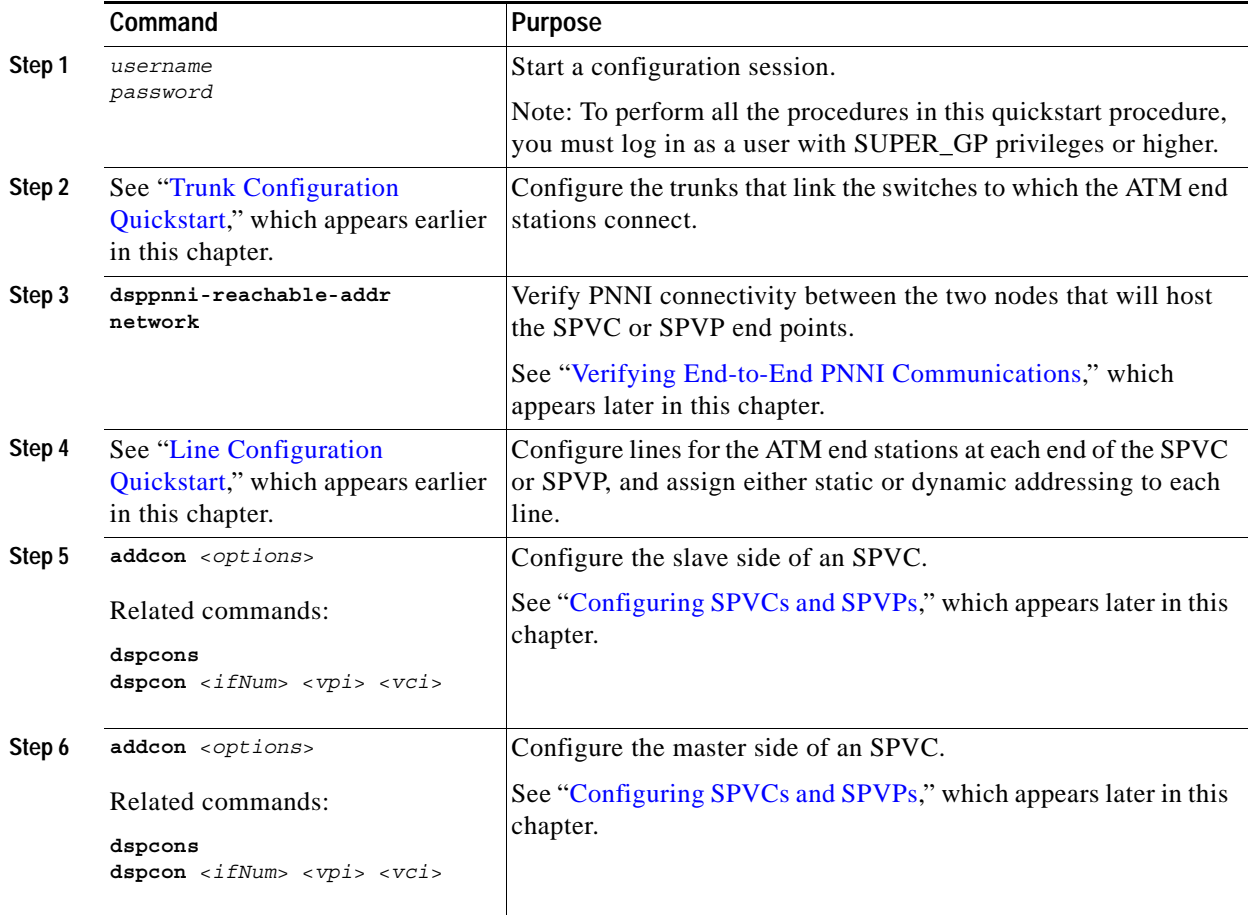

### **IISP Link Configuration Quickstart**

The quickstart procedure in this section provides a summary of the tasks required to configure IISP links on the MGX 8850 switch. This procedure is provided as an overview and as a quick reference for those who have previously configured these types of connections.

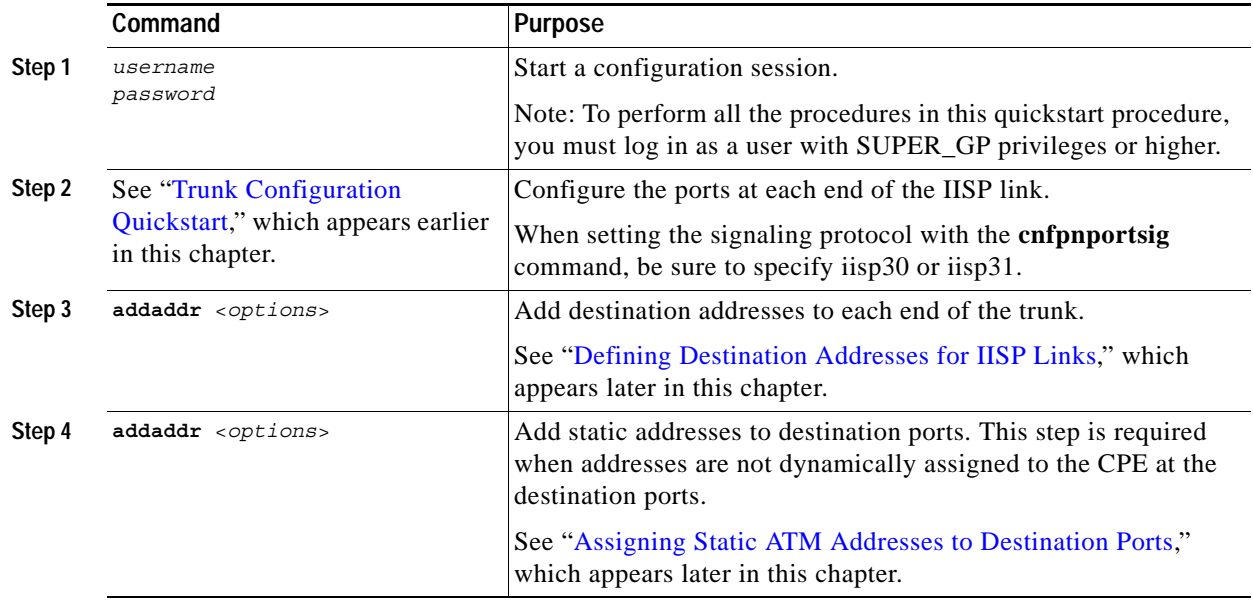

## **Virtual Trunk Configuration Quickstart**

Virtual trunks are introduced in the "Multiservice Edge Aggregation" section of Chapter 1, "Preparing for Configuration." [Figure 4-1](#page-6-0) shows illustrates how a virtual trunk is configured.

<span id="page-6-0"></span>*Figure 4-1 Virtual Trunk Configuration*

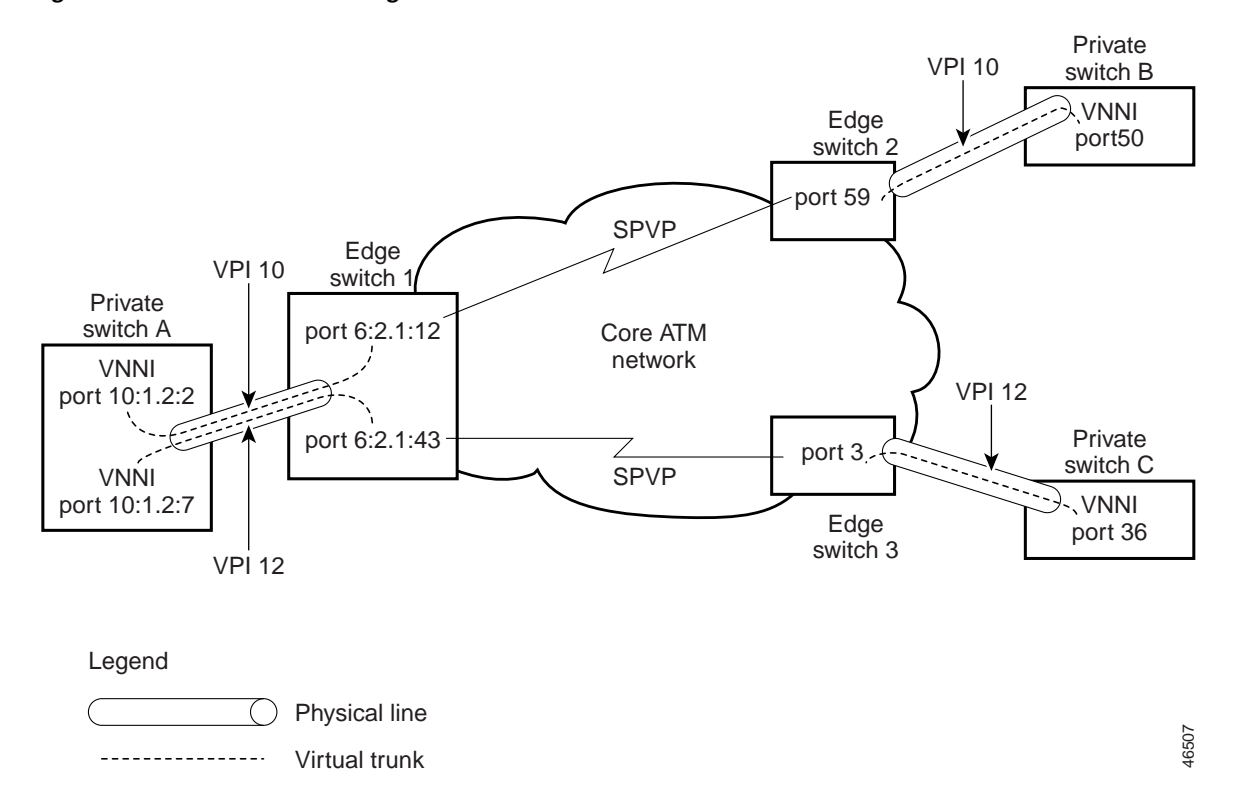

 $\Gamma$ 

[Figure 4-1](#page-6-0) shows sample configuration data that you can use as an example when following the quickstart procedure below.

To set up a virtual trunk, the following tasks have to be completed:

- **•** Virtual trunks must be defined between the private network nodes and the core edge nodes.
- **•** The core network operators must define an SPVP for each virtual trunk that connects the core edge nodes on the virtual trunk path.

The MGX 8850 switch supports:

- **•** Up to 256 SPVPs across an ATM core network (or ATM cloud). The range is 0 to 255.
- **•** Up to 60 virtual trunks on a physical interface with a total of 60 per AXSM card and 100 ports per switch.

**Note** SPVPs are not allowed on virtual trunks.

The following quickstart procedure provides a summary of the tasks required to configure virtual trunks on the MGX 8850 switch. This procedure is provided as an overview and as a quick reference for those who have previously configured these types of connections.

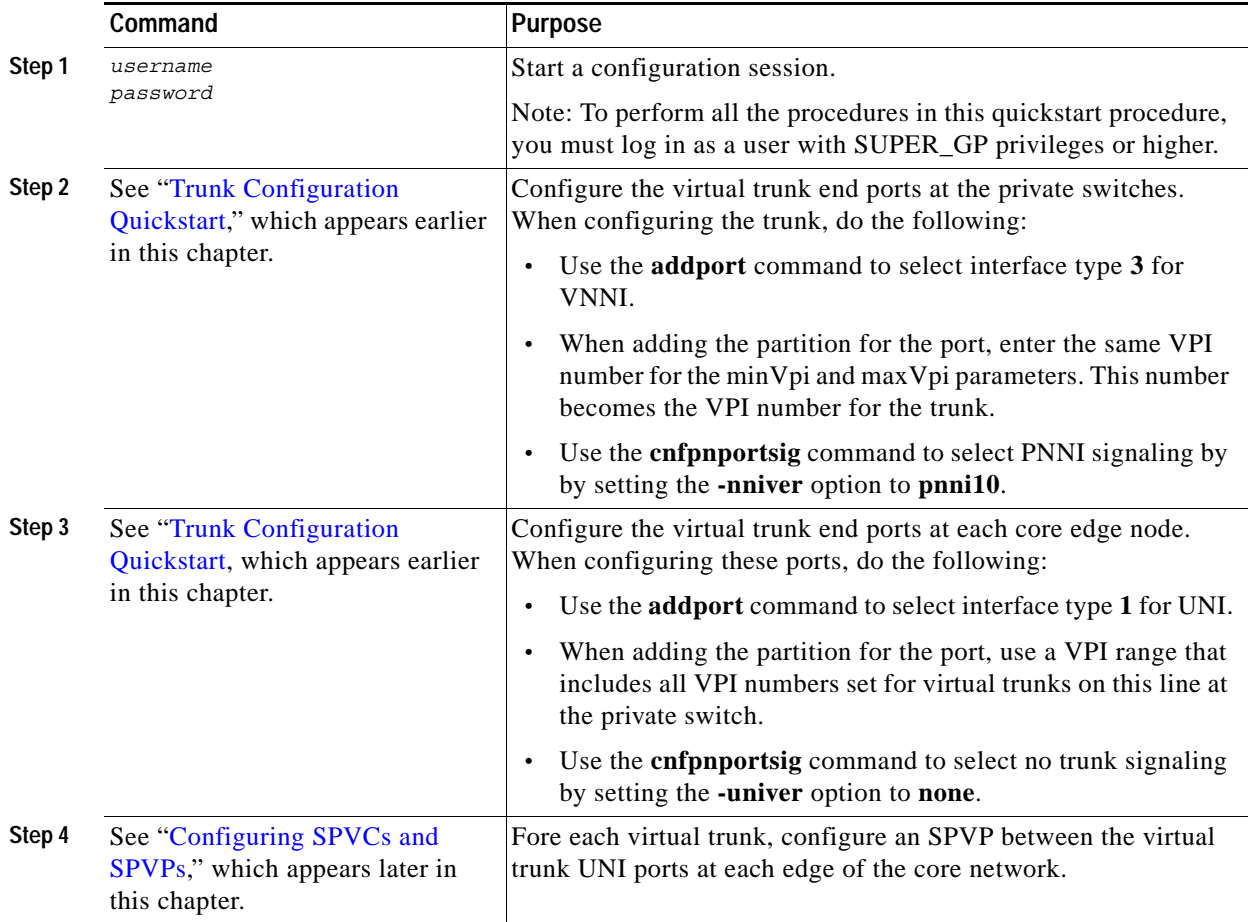

## **Feeder Configuration Quickstart**

The quickstart procedure in this section provides a summary of the tasks required to configure a connection from an MGX 8850 Release 1 feeder, through one or more MGX 8850 Release 2 switches, and to a remote feeder or CPE. This procedure is provided as an overview and as a quick reference for those who have previously configured these types of connections.

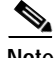

**Note** The trunk configuration is not complete until the MGX 8850 Release 1 feeder is also configured.

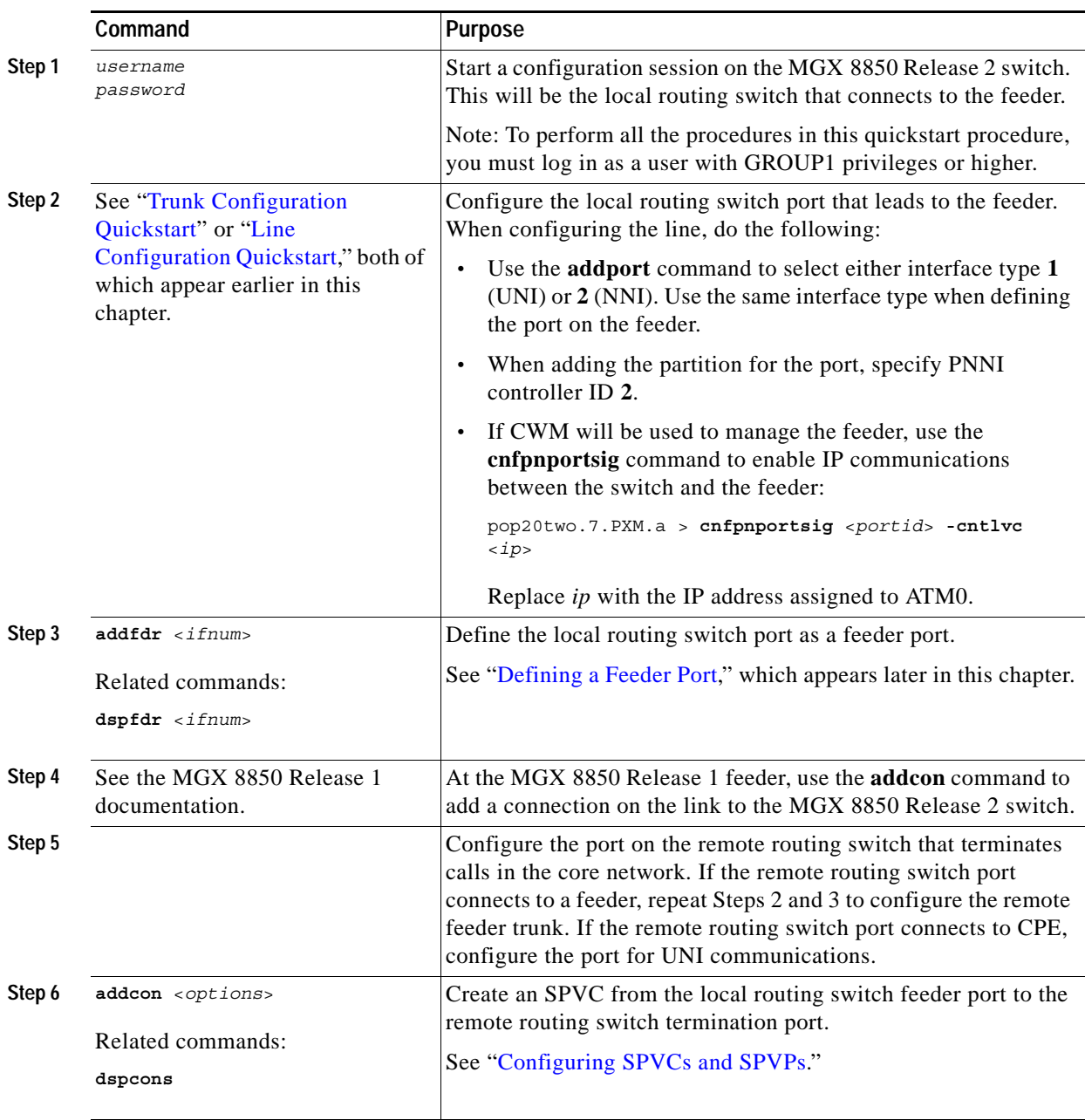

**Cisco MGX 8850 Software Configuration Guide**

# <span id="page-9-0"></span>**Adding ATM Ports**

In the previous chapter, you brought up physical lines by specifying the correct line port number. The line ports correspond to line connectors on the switch back cards. Bringing up a line establishes minimal connectivity between two nodes. When you add an ATM port to a line, you enable ATM communications over the line.

Each line can support UNI, NNI, or VNNI ports. UNI ports are used for lines that connect to PBXs, ATM routers, and other ATM devices that connect to the core ATM network through the MGX 8850 switch. NNI ports are used for trunks that connect to other core ATM network devices, such as the MGX 8850 switch. VNNI ports support virtual trunk connections between two ATM end stations.

You must configure one ATM port for each line or trunk to enable ATM communications over that link. You define the port type (UNI, NNI, or VNNI) when you add the ATM port to the line or trunk.

To add an ATM port to a line, use the following procedure.

- **Step 1** Establish a configuration session using a user name with GROUP1 privileges or higher.
- **Step 2** Get the line number on which you will add the port. To display a list of the lines and line numbers, enter the following command:

mgx8850a.10.AXSM.a > **dsplns**

 $\boldsymbol{\mathcal{L}}$ 

**Tips** Remember that you cannot configure a line until you have brought it up as described in "Bringing Up Lines," in Chapter 3, "Preparing AXSM Cards and Lines for Communication."

**Step 3** Verify that the line and port number you want to use is not configured. To display a list of the ports configured on the AXSM card, enter the following command:

mgx8850a.10.AXSM.a > **dspports**

This command displays all ports on the AXSM card in the ifNum (interface number) column. The interfaces listed include UNI, NNI, and VNNI ports. Pay attention to the port numbers already in use. When you add a port, you must specify a port number that is unique on the AXSM card. For example, if port number 2 is assigned to line 2.1 (bay 2, line 1), you cannot use port 2 on any other line on that AXSM card.

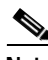

**Note** The Cisco MGX 8850 switch supports one port per line.

**Step 4** To add an ATM port to a line, enter the following command:

mgx8850a.10.AXSM.a > **addport** <*ifNum*> <*bay.line*> <*guaranteedRate*> <*maxRate*> <*sctID*> <*ifType*> [*vpi*]

[Table 4-1](#page-10-0) lists the parameter descriptions for adding ports. [Figure 4-2](#page-11-0) shows the relationship between logical interface numbers and physical lines.

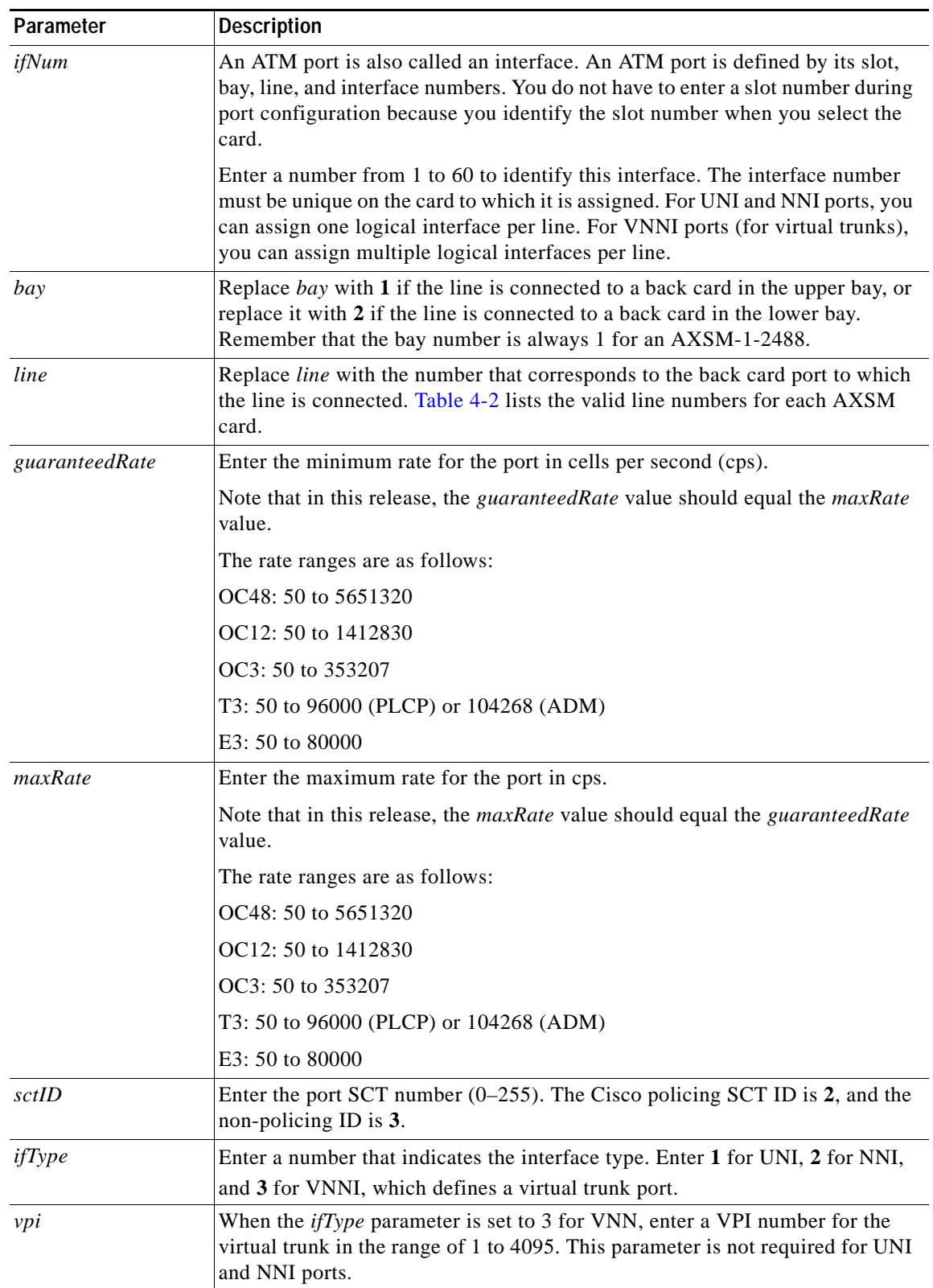

<span id="page-10-0"></span>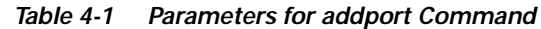

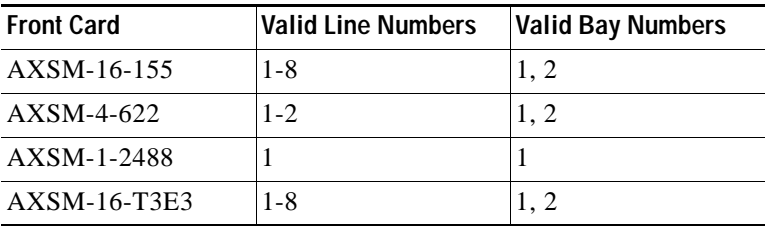

#### <span id="page-11-1"></span>*Table 4-2 AXSM Card Types*

<span id="page-11-0"></span>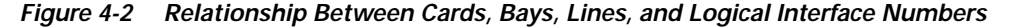

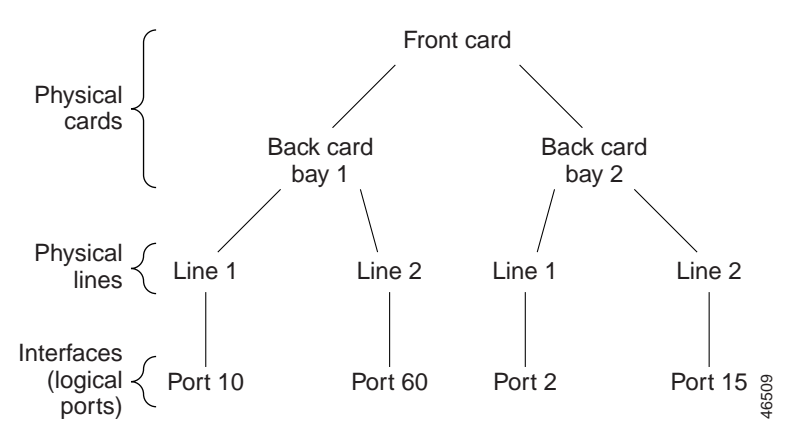

The following example command defines a line port as a UNI T3 line: mgx8850a.10.AXSM.a > addport 1 1.1 96000 96000 1 1

The following example command defines a line port as an OC48 NNI trunk:

mgx8850a.10.AXSM.a > addport 2 2.1 5651328 5651328 2 2

**Step 5** To display a list of the ports configured on the AXSM card, enter the following command:

mgx8850a.10.AXSM.a > **dspports**

This command displays all configured ports on the AXSM card. Port numbers are listed in the ifNum (interface number) column. If you want to view information on a particular port, note the number of that port.

**Step 6** To display the port configuration, enter the following command:

mgx8850a.10.AXSM.a > **dspport** <*ifNum*>

Replace *ifNum* with the number assigned to the port during configuration. The following example shows the report for this command:

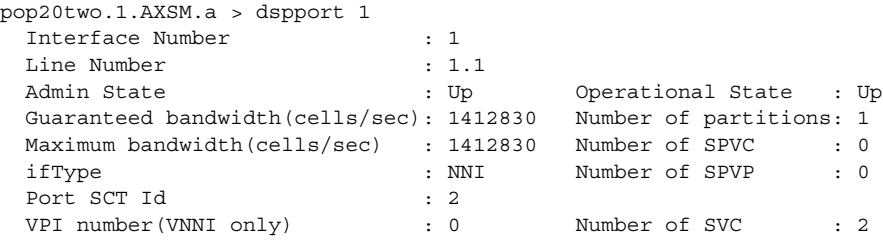

 $\mathcal{P}$ 

**Tips** To change the port configuration, enter the **cnfport** command, or enter the **delport** command to delete a port configuration. You can also activate and deactivate ports using the **upport** and **dnport** commands. For more information on these commands, refer to the *Cisco MGX 8850 Command Reference*.

# <span id="page-12-0"></span>**Configuring Port Resources Using Partitions**

After you add a line or trunk port, you need to configure additional parameters that define how the port resources are used by the switch network controllers. These parameters include the following:

- **•** Range of VPI values
- **•** Range of VCI values
- **•** Guaranteed percent of bandwidth for ingress and egress directions
- **•** Minimum and maximum number of connections

In this release, the MGX 8850 switch supports only the PNNI controller (see Chapter 2, "Configuring General Switch Features"). Some parameters, such as the ranges for VPI and VCI values, are provided so that the port resources can be divided between two or more controllers. Because the current software supports one controller, you can assign all port VPI, VCI, and bandwidth resources to the PNNI controller. However, since the switch supports a maximum number of connections, you may choose to limit the number of connections allowed on a single port. For example, if you allowed the maximum number of connections on all ports, two or three very busy ports could use all available connections and disable communications on all other ports.

The port resources are defined as a group in a controller partition, which is dedicated to a single port controller. You must define one controller partition for the PNNI controller, and you must configure one resource partition for each port that uses the PNNI controller. [Figure 4-3](#page-13-0) presents a simplified view of the relationship between the port controller, controller partition, and resource partitions.

 $\mathbf l$ 

<span id="page-13-0"></span>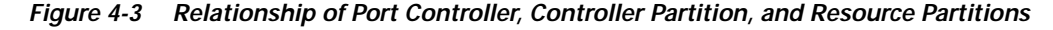

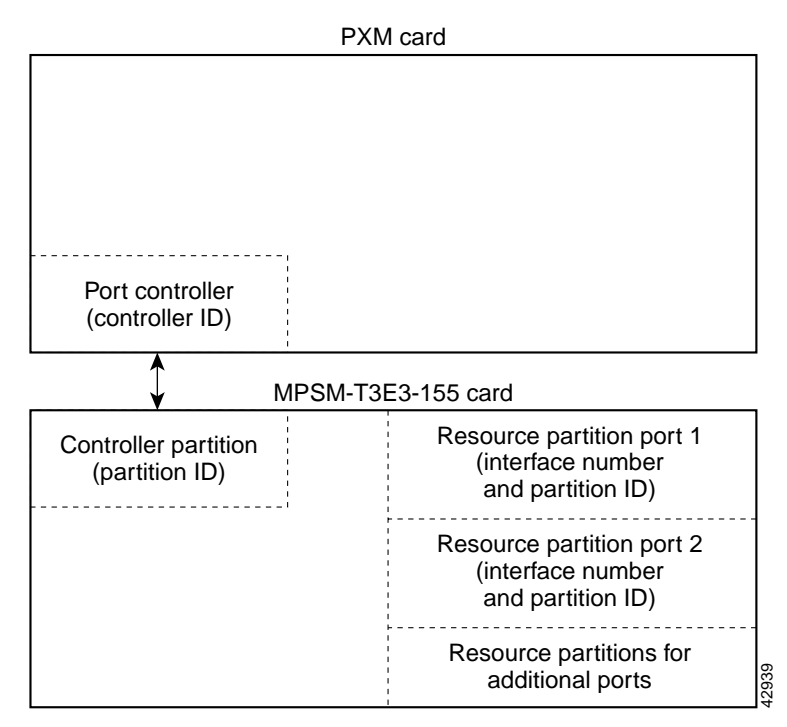

[Figure 4-3](#page-13-0) shows that the single controller partition connects to the PNNI port controller and to the resource partitions. After you create a port, you must create a resource partition for that port to select the PNNI controller and define which ATM resources the port will use. You do not have to create the controller partition, as it is automatically created when you create the first resource partition. The important concept is that the same controller partition, and therefore the same partition ID, is used for all resource partitions on the same AXSM card. The PNNI controller is identified by the controller ID and the controller partition is identified by the partition ID. The resource partitions are identified by specifying the partition ID in combination with the port ID (interface number). **Example 243**<br> **Example 243**<br> **Example 243**<br> **Example 243**<br> **Example 243**<br> **Example 24**<br> **EXIVI controller and define which ATM resources the port will use. You do<br>
<b>Controller partition, and therefore the same employed th** 

To create a resource partition for a port, use the following procedure.

**Step 1** Establish a configuration session using a user name with GROUP1 privileges or higher.

 $\overline{\mathscr{C}}$ 

**Note** You must add the PNNI controller and add a port before you create a resource partition for a port. For instructions on adding the controller, see "Configuring the PNNI Controller," in Chapter 2, "Configuring General Switch Features." For instructions on adding ports, see "[Adding ATM Ports](#page-9-0)," which appears earlier in this chapter.

**Step 2** Determine the port number to which you want to assign the resource partition. To display a list of the ports, enter the following command:

mgx8850a.10.AXSM.a > **dspports**

This command displays all ports on the AXSM card in the ifNum (interface number) column.

**Step 3** To create a resource partition, enter the following command:

mgx8850a.10.AXSM.a > **addpart** <*ifNum*> <*partId*> <*ctrlrId*> <*egrminbw>* <*egrmaxbw*> <*ingminbw*>

[Table 4-3](#page-14-0) describes the parameters for this command.

<span id="page-14-0"></span>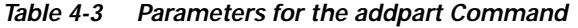

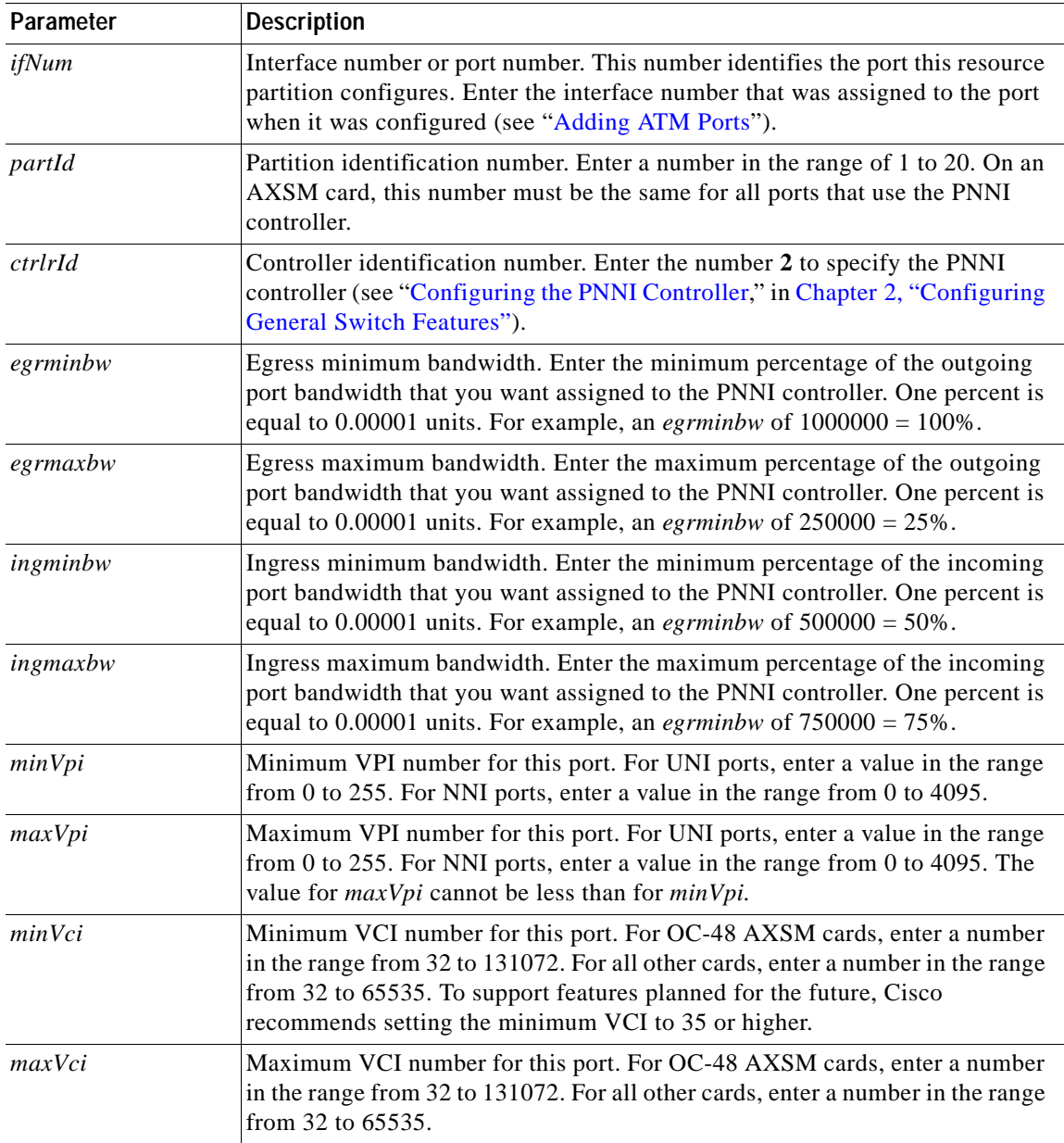

 $\blacksquare$ 

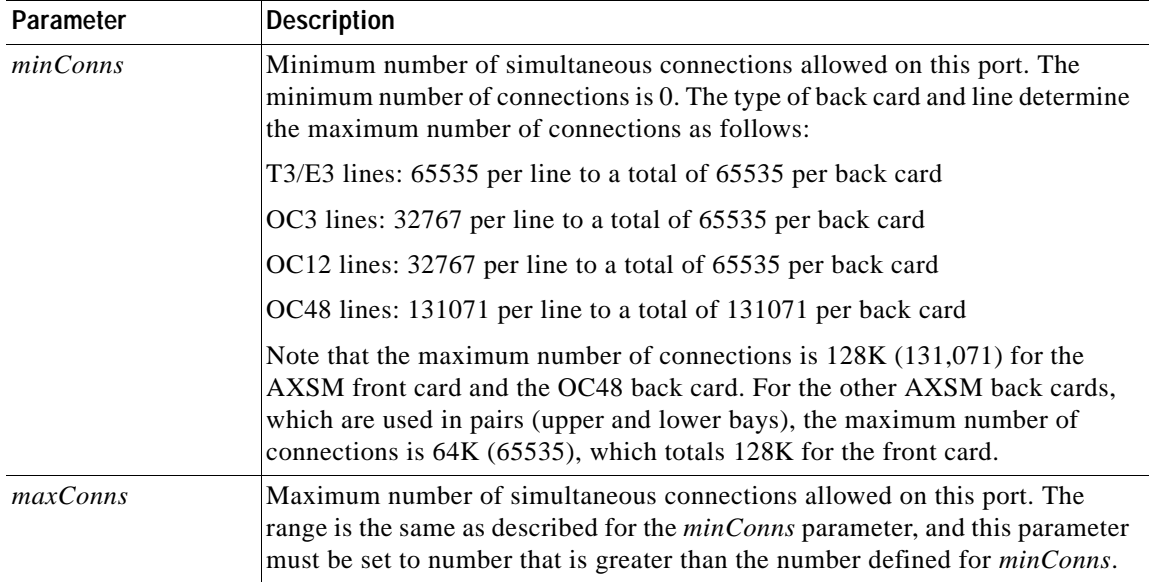

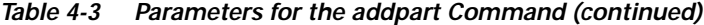

- **Step 4** To display a list showing the resource partition you have created, enter the following command: mgx8850a.10.AXSM.a > **dspparts**
- **Step 5** To display the configuration of a specific resource partition, note the interface and partition numbers and enter the following command:

mgx8850a.10.AXSM.a > **dsppart** <*ifNum*> <*partId*>

[Table 4-3](#page-14-0) describes the parameters for this command. The following example shows the report provided by the **dsppart** command.

```
pop20two.1.AXSM.a > dsppart 1 2
 Interface Number : 1
Partition Id \qquad \qquad : 2 \qquad \qquad \text{Number of SPVC: } 0 Controller Id : 2 Number of SPVP: 0
  egr Guaranteed bw(.0001percent): 1000000 Number of SVC : 2
  egr Maximum bw(.0001percent) : 1000000
  ing Guaranteed bw(.0001percent): 1000000
  ing Maximum bw(.0001percent) : 1000000
  min vpi : 0
  max vpi : 4095
  min vci : 32
  max vci : 65535
 guaranteed connections : 0
 maximum connections : 5000
```
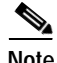

**Note** For more information on working with partitions, see "Managing Partitions" in [Chapter 6, "Switch](#page-0-0)  [Operating Procedures."](#page-0-0)

 $\mathbf{I}$ 

# <span id="page-16-0"></span>**Selecting the Port Signaling Protocol**

The default signaling protocol for all new ports is UNI Version 3.1. If you plan to use this protocol on a line, you can accept this default and skip this section. However, if you plan to use a different protocol on the line, or if you are setting up a PNNI trunk, you must select the correct protocol using the following procedure.

- **Step 1** Establish a configuration session using a user name with GROUP1 privileges or higher.
- **Step 2** Use the following command to display a list of the ports you can configure: popeye2.7.PXM.a > **dsppnports** <*portid*>
- **Step 3** Use the following command to bring down the port you want to configure: popeye2.7.PXM.a > **dnpnport** <*portid*>

A port is automatically brought up when you add it. You must down the port before you can change the port signaling protocol. Replace *portid* using the format *slot*[:*bay*].*line*[:*ifNum*]. [Table 4-4](#page-17-0) describes these parameters.

**Step 4** To confirm the port is down, enter the **dsppnports** command. The following example shows the report that appears.

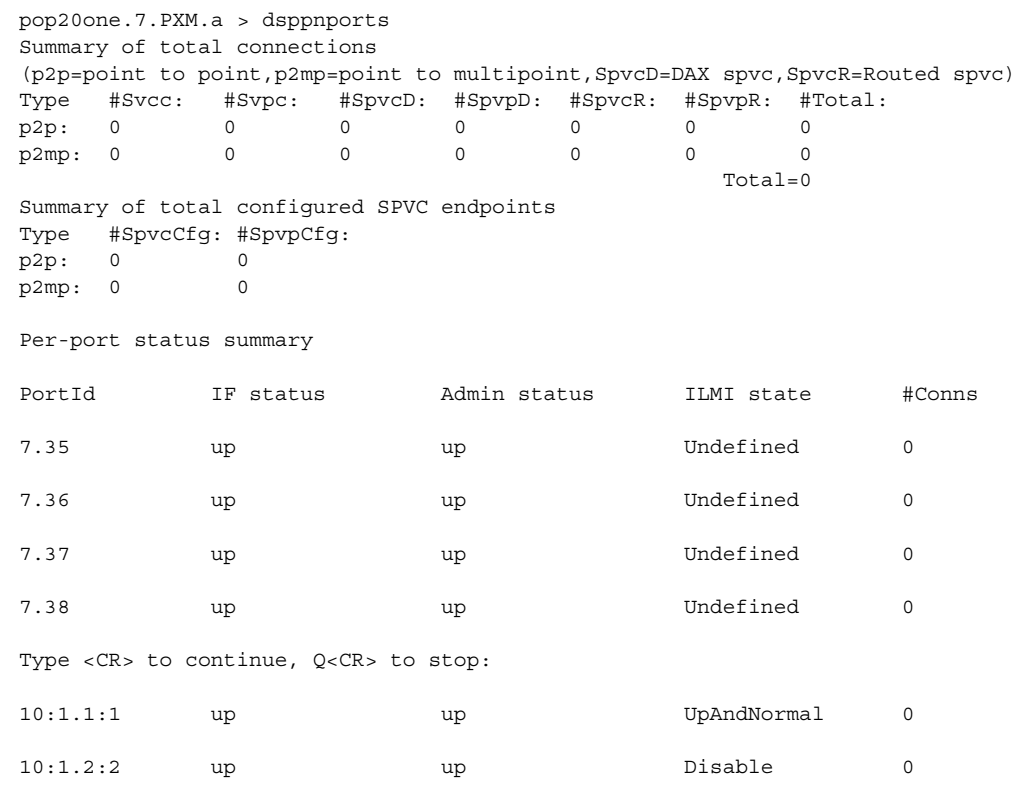

#### **Step 5** To select the port signaling protocol, enter the following command:

pop20two.7.PXM.a > **cnfpnportsig** <portid> [-univer {uni30|uni31|uni40|none}] [-nniver {iisp30|iisp31|pnni10}] [-unitype {public|private}] [-addrplan {both|aesa|e164}] [-side {user|network}] [-vpi <vpi>] [-sigvci <signalling-vci>] [-rccvci <routing-vci>] [-cntlvc <*ip*>]

**Cisco MGX 8850 Software Configuration Guide**

The only required parameter for this command is the portid parameter, but the command serves no purpose if you don't enter at least one option with it. If you include some options with the command and omit others, the omitted option remains set to the last configured value.

[Table 4-4](#page-17-0) shows the components required in the portid parameter, which is used with many commands. [Table 4-5](#page-17-1) lists and describes the options and parameters for the **cnfpnportsig** command.

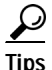

**Tips** With some commands, you can refer to a port using only the interface number, while other commands require you to enter a complete port identification number, which includes the slot, bay, line, and interface numbers. When entering commands at the PXM45 switch prompt, you always need to specify the complete port identification number. When entering commands at the AXSM switch prompt, you can enter only the interface number, because the interface number is unique on the AXSM card and identifies the slot, bay, and line for the port.

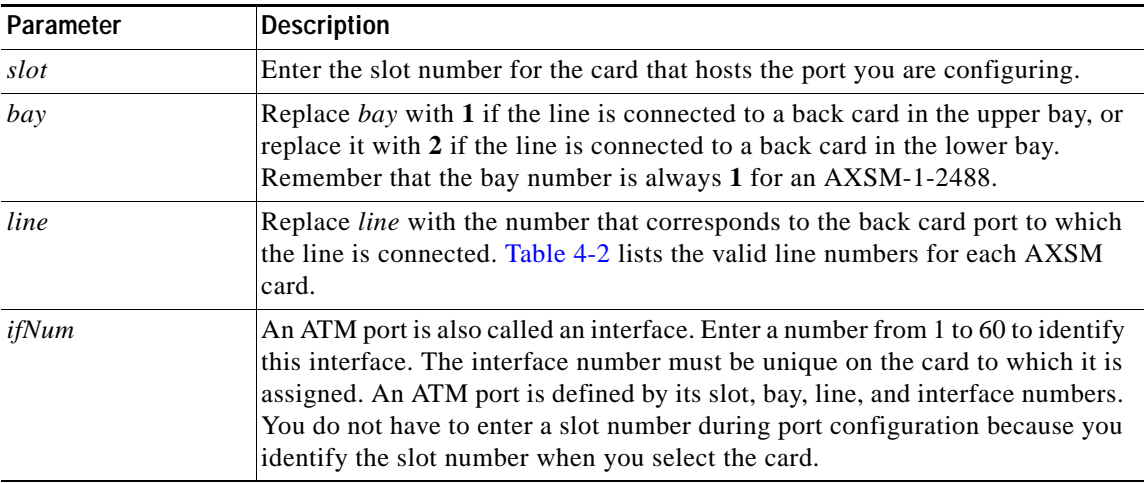

#### <span id="page-17-0"></span>*Table 4-4 Port Identification Parameters*

#### <span id="page-17-1"></span>*Table 4-5 PNNI Port Signaling Configuration Parameters*

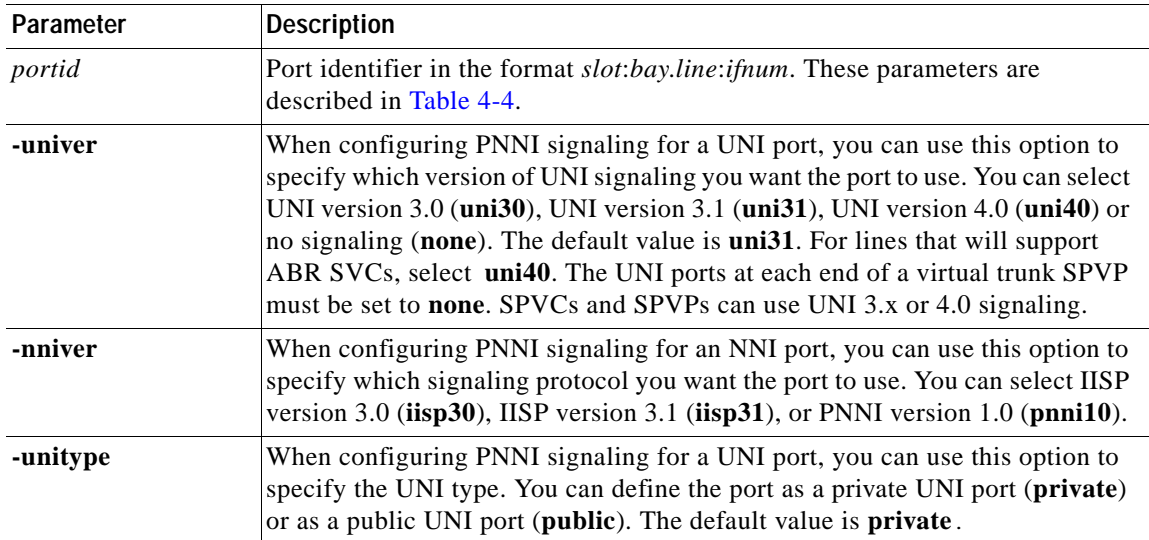

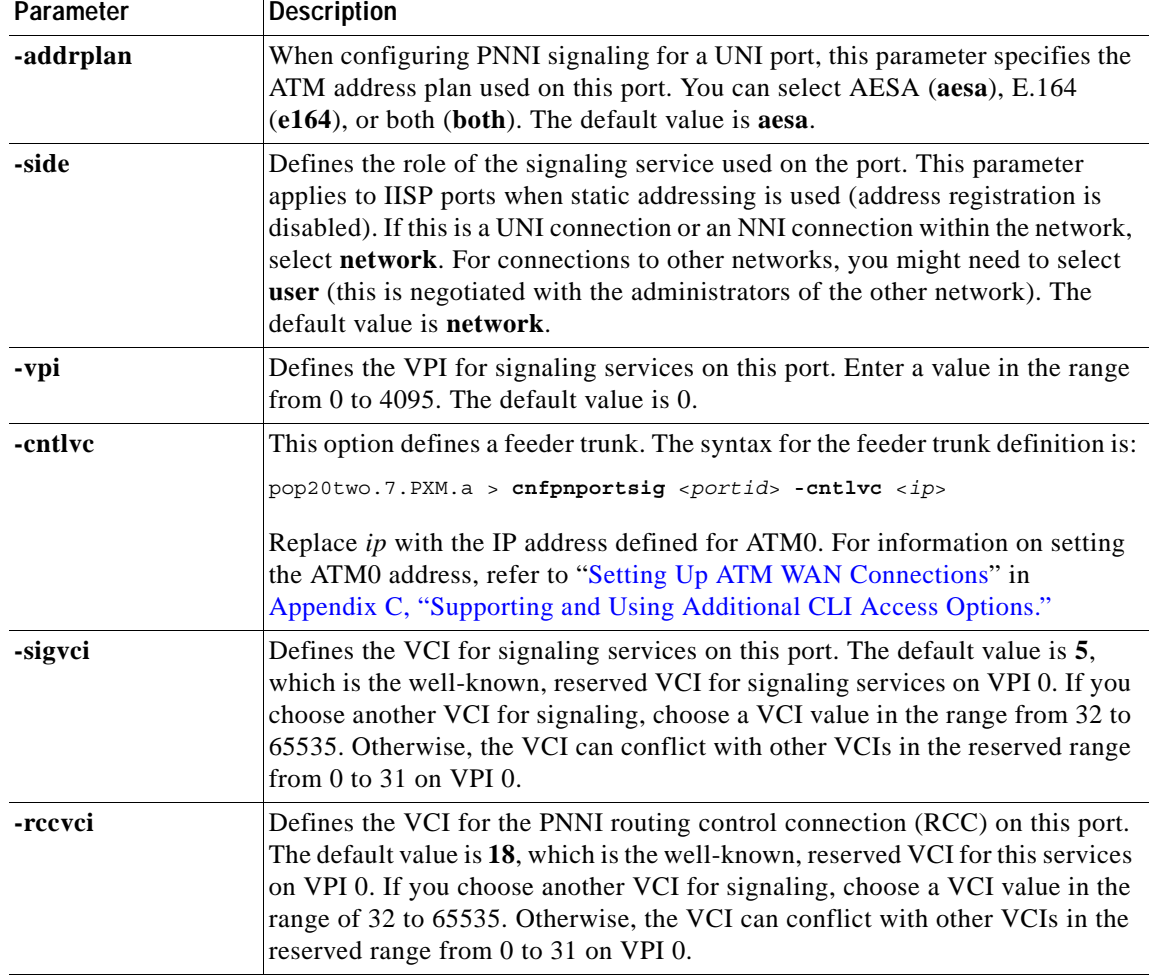

#### *Table 4-5 PNNI Port Signaling Configuration Parameters (continued)*

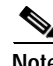

**Note** The selection of UNI or NNI is made when the port is added with the **addport** command. You cannot use the -univer and -nniver options to change the port type.

The following example illustrates how to configure an NNI port to use PNNI Version 1.0 signaling. popeye2.7.PXM.a > cnfpnportsig 1:1.1:1 -nniver pnni10

**Step 6** Use the following command to bring up the port you just configured:

popeye2.7.PXM.a > **uppnport** <*portid*>

Replace *portid* using the format *slot*:*bay*.*line*:*ifNum*. [Table 4-4](#page-17-0) describes these parameters.

**Step 7** To verify the status of the port, enter the **dsppnports** command.

**Step 8** To display the configuration of the PNNI port, enter the following command:

popeye2.7.PXM.a > **dsppnport** <*portid*>

Replace *portid* using the format *slot*:*bay*.*line*:*ifNum*. [Table 4-4](#page-17-0) describes these parameters. The following example shows the report for this command.

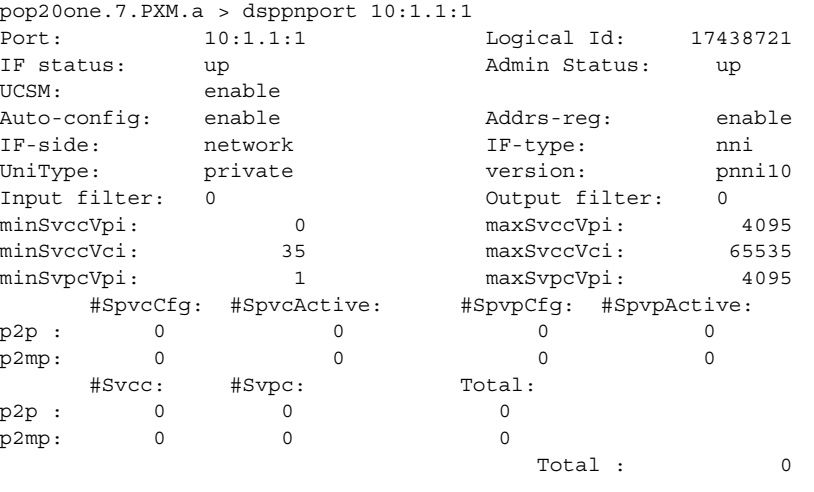

# **Verifying PNNI Communications**

After setting up trunks or when problems occur, use the procedures in this section to determine if PNNI is operating. The next section describes how to verify PNNI communications on a single trunk. The following section describes how to verify PNNI communications between two nodes, which can be separated by multiple PNNI links.

### <span id="page-19-0"></span>**Verifying PNNI Trunk Communications**

After you configure both ends of a PNNI trunk, it should be ready to support SVCs and any SPVCs or SPVPs that are configured. To verify that the trunk is functioning, use the following procedure.

- **Step 1** Establish a CLI session using a user name at any access level. When both ends of the trunk are connected to MGX 8850 switches, you can start the CLI session at either end.
- **Step 2** If you don't know the line number you are validating, you can view the port and line numbers by entering the **dsppnports** command. The first three numbers identify the slot, bay, and line. For example, port 10:2.1:3 represents slot 10, bay 2, line 1. The remaining number is the interface number assigned with the addport command.
- **Step 3** Enter the **dsppnni-link** command as follows:

pop20two.7.PXM.a > **dsppnni-link**

The **dsppnni-link** command displays a report for every PNNI link on the switch. The following example shows the report for a switch with a single PNNI link.

pop20two.7.PXM.a > dsppnni-link node index : 1 Local port id: 16848897 Remote port id: 17438721 Local Phy Port Id: 1:1.1:1 Type. lowestLevelHorizontalLink Hello state....... twoWayInside Derive agg........... 0 Intf index........... 16848897 SVC RCC index........ 0 Hello pkt RX......... 10 Hello pkt TX......... 9 Remote node name.......pop20one Remote node id.........56:160:47.00918100000000107b65f33c.00107b65f33c.01 Upnode id..............0:0:00.000000000000000000000000.000000000000.00 Upnode ATM addr........00.000000000000000000000000.000000000000.00 Common peer group id...00:00.00.0000.0000.0000.0000.0000.00

In the **dsppnni-link** command report, there should be an entry for the port for which you are verifying communications. The Local Phy Port Id field in this entry displays the port id in the same format shown in the **dsppnports** command report. The Hello state reported for the port should be twoWayInside and the Remote note ID should display the remote node ATM address after the second colon.

In the example above, the report shown is for port 1:1.1:1. The Hello state is **twoWayInside**, and the ATM address of the node at the other end of the link is

**47.00918100000000107b65f33c.00107b65f33c.01**. This link is ready to support connections between the two switches.

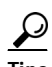

**Tips** If the Hello state for the link is oneWayInside, that side is trying to communicate. Check the status at the other end. Remember that the configuration at each end of the trunk must be compatible with that on the other end. For example, if ILMI auto configuration is configured at one end and not at the other, the Hello state cannot change to twoWayInside.

 $\mathbf{I}$ 

### <span id="page-21-0"></span>**Verifying End-to-End PNNI Communications**

When connections between two nodes travel over multiple trunks, use the following procedure to verify that the PNNI communications path is operational.

- **Step 1** Establish a CLI session using a user name at any access level. When both ends of the communications path are connected to MGX 8850 switches, you can start the CLI session at either end.
- **Step 2** Write down the ATM address of the switches at each end of the PNNI communications path. To display the ATM address on an MGX 8850 switch, use the **dsppnni-node** command. The ATM address appears in the dsppnni-node command report as shown in the following example.

```
pop20two.7.PXM.a > dsppnni-node
```
node index: 1 node name: pop20two Level............... 56 Lowest.............. true Restricted transit.. off Complex node........ off Branching restricted on Admin status........ up Operational status.. up Non-transit for PGL election.. off Node id...............56:160:47.00918100000000001a531c2a.00001a531c2a.01 ATM address...........47.00918100000000001a531c2a.00001a531c2a.01 Peer group id.........56:47.00.9181.0000.0000.0000.0000.00

#### **Step 3** Enter the **dsppnni-reachable-addr** command as follows:

pop20two.7.PXM.a > **dsppnni-reachable-addr network**

The **dsppnni-reachable-addr** command lists all the PNNI nodes with which the node you are managing can communicate. The following example shows the report for a switch with a single PNNI link.

pop20two.7.PXM.a > dsppnni-reachable-addr network

scope............... 0 Advertising node number 2 Exterior............ false ATM addr prefix.....47.0091.8100.0000.0010.7b65.f33c/104 Advertising nodeid..56:160:47.00918100000000107b65f33c.00107b65f33c.01 Node name...........pop20one

The remote node is identified in the Advertising nodeid row. The information before the first colon (56) is the PNNI level, the information between the first and second colons (160) is the ATM address length, and the remainder of the node ID is the ATM address for the remote node.

When the **dsppnni-reachable-addr** command lists the ATM address of a remote node, you have verified PNNI communications with that node.

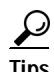

**Tips** If you cannot verify communications with a remote node, try verifying communications across each of the links between the nodes as described in the previous section, ["Verifying PNNI Trunk](#page-19-0)  [Communications.](#page-19-0)"

 $\mathbf{I}$ 

# <span id="page-22-0"></span>**Defining Destination Addresses for IISP Links**

Typically, an IISP link joins two independent networks. IISP is used instead of PNNI so that the topologies of the two networks remain unknown to the each other.

When you create an IISP link, you must identify destination addresses for the link. These addresses identify which ATM nodes are accessible through this link. After you define these addresses, all requests for these addresses are routed over the IISP link to the other network. To enable bidirectional call initiation, destination addresses must also be defined at the remote end of the link.

To add destination addresses to an IISP link, do the following.

- **Step 1** Establish a configuration session using a user name with GROUP1 privileges or higher.
- **Step 2** To locate the port to which you want to add an address, enter the **dsppnports** command.
- **Step 3** Specify an ATM address using the following command:

```
popeye2.7.PXM.a > addaddr <portid> <atm-address> <length> -type ext -proto static [-plan
{e164 | nsap}] [-scope scope] [-redistribute {yes | no}]
```
**Note** The **addaddr** command is used to define destination addresses for IISP links and to specify static addresses for links to CPE. The command format above shows the options as they apply when defining destination addresses for IISP links.

[Table 4-7](#page-24-0) describes the parameters used with the **addaddr** command.

| Parameter   | <b>Description</b>                                                                                                    |  |
|-------------|----------------------------------------------------------------------------------------------------|--|
| portid      | Port identifier in the format slot: bay.line: if num. These parameters are<br>described in Table 4-4.                                                                                                    |  |
| atm-address | Enter the ATM address using up to 40 nibbles. The ATM address can include<br>up to 20 bytes, which is 40 nibbles or 160 bits. To summarize a group of<br>destination addresses, enter an ATM address that is less than 20 bytes and<br>includes the common bytes in the group of destination addresses.                                                                                             |  |
| length      | Enter the length, in bits, of the address you specified with the <i>atm-address</i><br>parameter. Each nibble is equal to 4 bits. The acceptable range for the<br>parameter is from 0 to 160 bits. When you enter a complete 20-byte ATM<br>address, the length is 160. When you summarize a group of destination<br>addresses, the length is equal to the number of bytes entered multiplied by 8. |  |
| -type       | Enter the address type, which is <b>ext</b> (external) for IISP destination addresses.<br>The <b>int</b> (internal) value is used when creating static addresses for links to CPE.                                                                                                    |  |
|             | Default $=$ int.                                                                                                    |  |
| -proto      | For IISP destination addresses, specify the <b>-proto</b> option with the <b>static</b> value.<br>The <b>local</b> value applies to CPE links.                                                                                                    |  |
|             | Default $=$ <b>local</b> .                                                                                                    |  |

*Table 4-6 ATM Address Configuration Parameters*

**Cisco MGX 8850 Software Configuration Guide**

| Parameter     | <b>Description</b>                                                                                                    |  |
|---------------|----------------------------------------------------------------------------------------------------|--|
| -plan         | Enter the address plan, which is either $e164$ (E.164) or $n \text{ sap } (NSAP)$ . For an<br>NSAP address, the first byte of the address automatically implies one of the<br>three NSAP address plans: NSAP E.164, NSAP DCC, or NSAP ICD.                                                                                                    |  |
|               | Default $=$ <b>nsap</b> .                                                                                                    |  |
| scope         | PNNI scope of advertisement. The scope defines the level of the PNNI<br>hierarchy at which this address is advertised. Enter 0 to advertise the<br>destination address to all nodes in the node's peer group.<br>Range: 0 through 104.<br>Default $= 0$ .                                                                                                    |  |
| -redistribute | Specifies whether or not the ATM address should be distributed or advertised<br>to PNNI neighbor nodes. Enter yes to enable distribution and enter <b>no</b> to<br>disable. When this option is set to yes, the node distributes the address to the<br>PNNI neighbors defined with the scope option. When set to <b>no</b> , the address is<br>not advertised to any other nodes.<br>Default = $no$ . |  |

*Table 4-6 ATM Address Configuration Parameters (continued)*

**Step 4** To verify that the new address has been assigned, enter the following command:

popeye2.7.PXM.a > **dspaddr** <*portid*>

Replace *portid* with the port address using the format *slot*:*bay*.*line*:*ifnum*. These parameters are described in [Table 4-4.](#page-17-0)

# <span id="page-23-0"></span>**Assigning Static ATM Addresses to Destination Ports**

When a CPE does not support ILMI, the switch cannot automatically determine the CPE address. To enable communications with the CPE, you must assign a static ATM address to the port leading to the CPE. The static address must match the address used by the CPE. When assigning the static address, you can use command options to define how widely the static address is advertised within the switch network. Use the following procedure to define a static address for a UNI port.

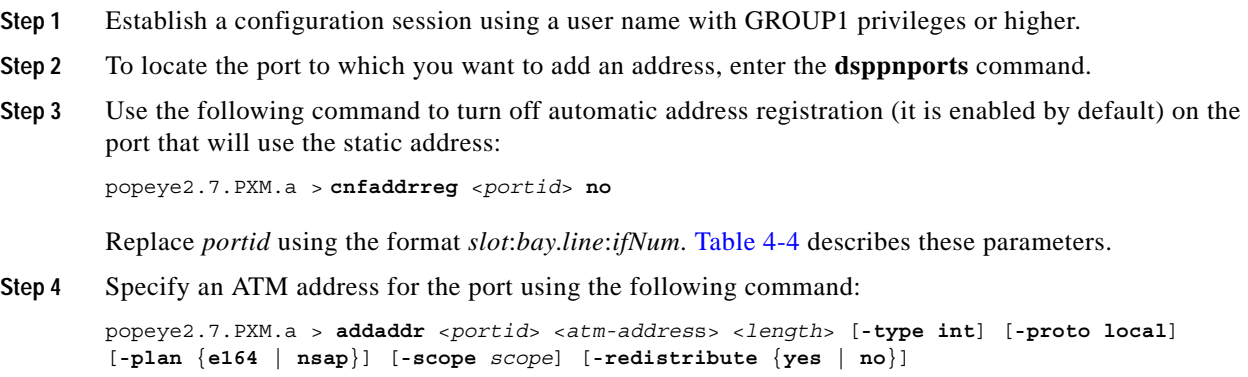

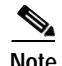

**Note** The **addaddr** command is used to specify static addresses for UNI links to CPE and to define destination addresses for IISP links. The command format above shows the options that apply when defining static addresses for CPE.

Replace *portid* with the ID you used with the **cnfaddreg** command described earlier. [Table 4-7](#page-24-0) describes the other parameters used with the **addaddr** command.

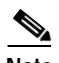

<span id="page-24-0"></span>**Note** The static ATM address you choose should conform to the address plan for your network. For more information on address planning, see "Guidelines for Creating an ATM Address Plan" in Chapter 1, "Preparing for Configuration."

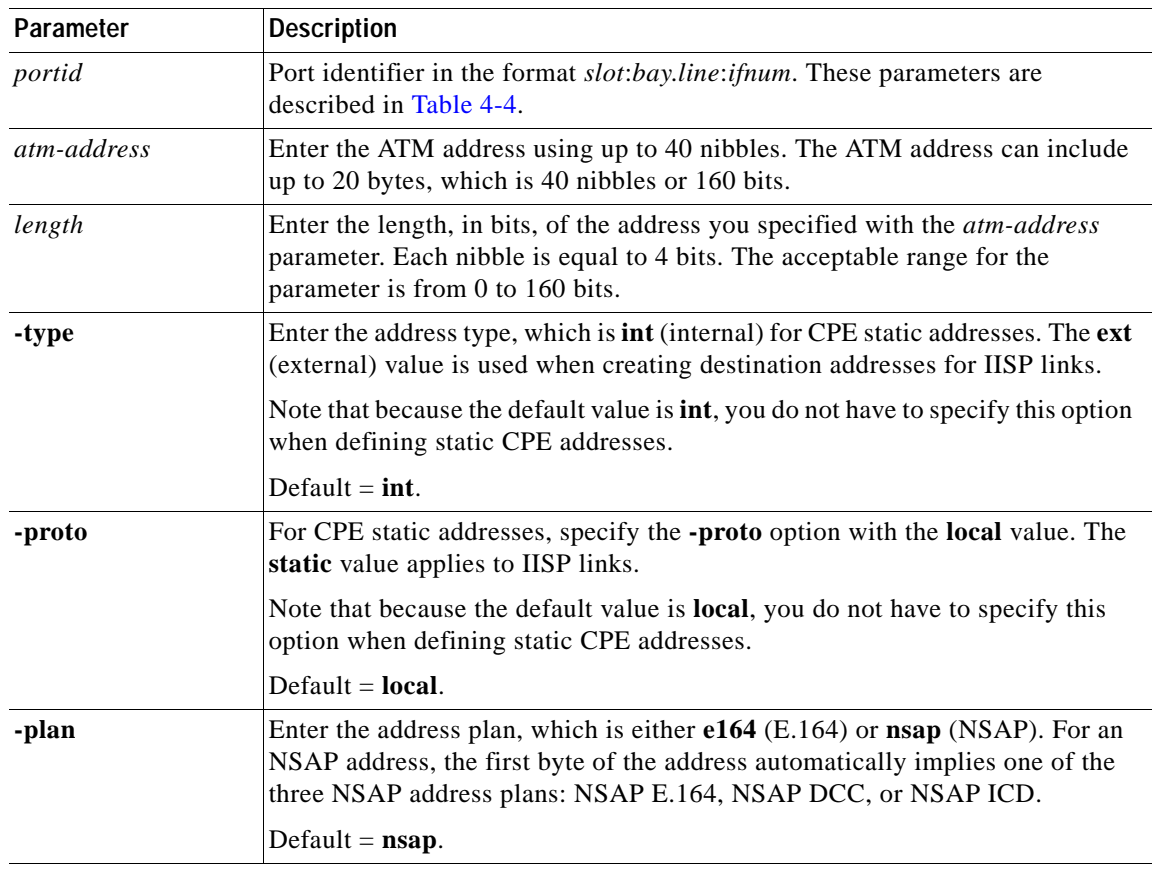

#### *Table 4-7 ATM Address Configuration Parameters*

 $\Gamma$ 

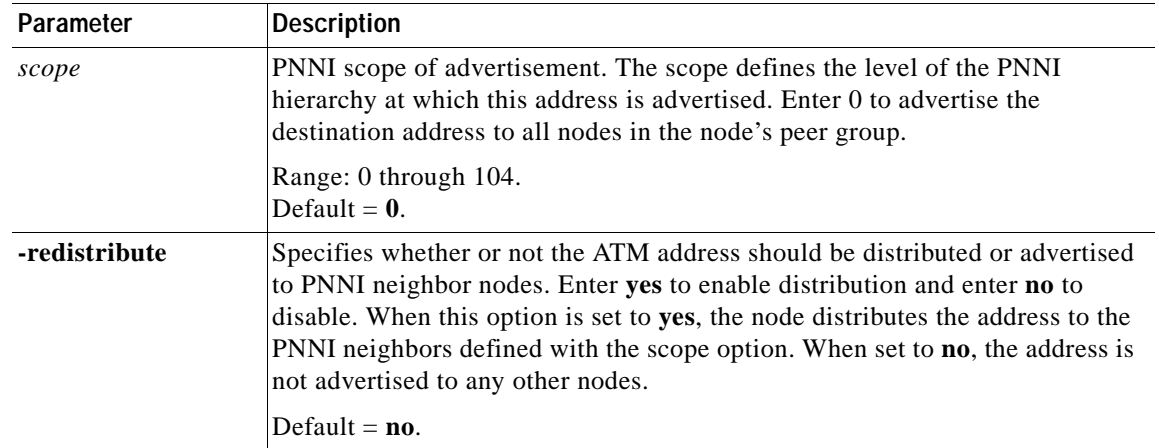

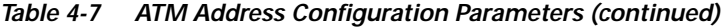

The following example assigns an ATM address to port 9:1.2:2:

popeye2.7.PXM.a > addaddr 1:2.1:3 47.1111.1111.1111.1111.1111.1111.1111.1111.1111.11 160

**Step 5** To verify that the new address has been assigned, enter the **dspaddr** command as shown in the following example:

```
pop20two.7.PXM.a > dspaddr 1:2.1:3
47.1111.1111.1111.1111.1111.1111.1111.1111.1111.11
length: 160 type: internal proto: local
scope: 0 plan: nsap_icd redistribute: false
```
# <span id="page-25-0"></span>**Configuring ILMI on a Port**

ILMI is optional on all ports. Use ILMI on a port when you want to do any of the following:

- **•** Use ILMI automatic configuration, which negotiates ATM communication parameters.
- **•** Use ILMI address registration, which negotiates an ATM address for an attached CPE using an ILMI prefix assigned to the port.
- **•** Enable CWM auto-discovery on a link, which allows CWM to search for and discover MGX 8850 switches that it can manage.

ILMI is enabled by default on all ports and remains in a down state until ILMI is started. There are two ways to start ILMI on a port. To configure and start ILMI with a single command, use the **cnfilmi** command. To start ILMI using the default values, use the **upilmi** command. The following sections describe how to:

- **•** Configure ILMI traps and signaling and start ILMI
- **•** Configure ILMI automatic configuration
- **•** Configure ILMI dynamic addressing
- **•** Start ILMI with the default trap and signaling parameters

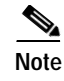

**Note** For information on additional ILMI management procedures, see "Managing ILMI" in [Chapter 6,](#page-0-0)  ["Switch Operating Procedures."](#page-0-0)

## **Configuring ILMI Traps and Signaling**

The default ILMI configuration uses the standard ILMI signaling VPI and VCI, sets three ILMI signaling timers, and enables the distribution of ILMI management messages (traps) to SNMP managers such as CWM. If the defaults are acceptable, you can start ILMI on the port using the **upilmi** command. To change the defaults and start ILMI, use the following procedure.

**Note** When ILMI is configured and started at one end of a link, it must be started and properly configured at the other end of the link before the link will operate properly.

- **Step 1** Establish a configuration session using a user name with GROUP1 privileges or higher.
- **Step 2** If you want to preview the current ILMI configuration for a port, enter the **dspilmis** command. The following example shows the **dspilmis** command report:

```
pop20two.1.AXSM.a > dspilmis
```
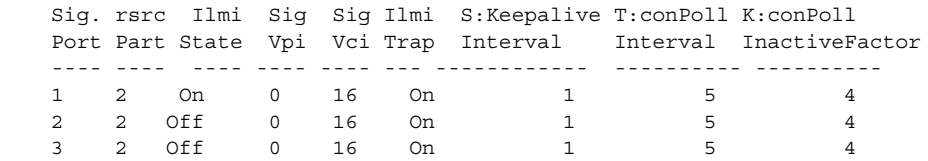

The example above shows that ILMI is enabled on port 1 (ILMI State = On) and is disabled on ports 2 and 3 (ILMI State = Off). All other ILMI parameters are set to the default values.

**Note** The ILMI state displayed by the **dspilmis** command is the configuration state, not the operational state, which appears when you enter the **dsppnports** or **dsppnilmi** commands.

**Step 3** Enter the **cnfilmi** command as follows:

```
pop20one.10.AXSM.a > cnfilmi -if <ifNum> -id <partitionID> [-ilmi <ilmiEnable>] [-vpi
<vpi>] [-vci <vci>] [-trap <ilmiTrapEnable>] [-s <keepAliveInt>] [-t
<pollingIntervalT491>] [-k <pollInctFact>]
```
[Table 4-8](#page-26-0) describes the parameters for the **cnfilmi** command.

<span id="page-26-0"></span>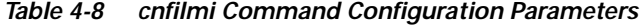

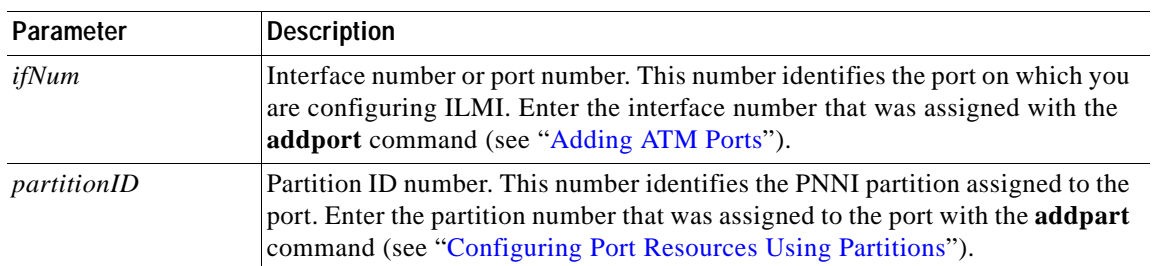

 $\mathbf l$ 

| Parameter             | <b>Description</b>                                                                                                    |  |
|-----------------------|----------------------------------------------------------------------------------------------------|--|
| ilmiEnable            | ILMI enable parameter. To change the current state of ILMI, enter 1 to enable<br>or start ILMI or 2 to disable ILMI. Note that the default value is 1, which<br>causes ILMI to start whenever the cnfilmi command is entered, unless you<br>enter this parameter with value 2. |  |
|                       | Default = $1$ , enable.                                                                                                    |  |
| vpi                   | ILMI signaling VPI. If you need to change the default, enter a VPI number in<br>the range of 0 to 255. Note that changing this value disables ILMI<br>communications until the device at the remote end of the line has been<br>configured for the same ILMI VPI.              |  |
|                       | Default = $0$ .                                                                                                    |  |
| vci                   | ILMI signaling VCI. If you need to change the default, enter a VCI number in<br>the range of 0 to 65535. Note that changing this value disables ILMI<br>communications until the device at the remote end of the line has been<br>configured for the same ILMI VCI.            |  |
|                       | Default = $16$ .                                                                                                    |  |
| <i>ilmiTrapEnable</i> | ILMI trap distribution. When ILMI is started on a port, ILMI traps are sent to<br>SNMP managers such as CWM.                                                                                                    |  |
|                       | To enable or disable the distribution of ILMI traps, enter 1 to enable ILMI traps<br>or 2 to disable ILMI traps.                                                                                                    |  |
|                       | Default = $1$ , enable.                                                                                                    |  |
| keepAliveInt          | ILMI keep alive timer.                                                                                                    |  |
|                       | Range: 1 through 65535.<br>Default = $1$ .                                                                                                    |  |
| pollingIntervalT491   | ILMI polling interval T491 timer.                                                                                                    |  |
|                       | Range: 0 through 65535.<br>Default = $5$ .                                                                                                    |  |
| pollInctFact          | ILMI polling factor K timer.                                                                                                    |  |
|                       | Range: 0 through 65535.<br>Default = $4$ .                                                                                                    |  |

*Table 4-8 cnfilmi Command Configuration Parameters (continued)*

**Step 4** To confirm your configuration changes, enter the **dspilmis** command.

### **Configuring ILMI Automatic Configuration**

The MGX 8850 supports the automatic configuration feature of ILMI 4.0, which allows two devices that share a link to share their configurations and negotiate a common set of communication parameters. For example, if two network devices share a link and are configured for different maximum VCIs on a partition, the automatic configuration feature can determine and select the highest VCI supported by both nodes. To use ILMI automatic configuration, the devices at each end of the link must support this ILMI 4.0 feature.

To enable or disable automatic configuration on a port, use the **cnfautocnf** command as described in the following procedure.

**Note** A link between two nodes will not operate correctly if the ILMI automatic configuration feature is enabled at one end and disabled at the other.

**Step 1** Establish a configuration session using a user name with GROUP1 privileges or higher.

**Step 2** To display the automatic configuration status of a port, use the **dsppnport** command. For example:

```
pop20two.7.PXM.a > dsppnport 1:1.1:1
Port: 1:1.1:1 Logical Id: 16848897
IF status: up by a admin Status: up
UCSM: enable 
Auto-config: enable Addrs-reg: enable 
IF-side: network IF-type: nni 
UniType: private version: pnni10
Input filter: 0 Output filter: 0
minSvccVpi: 0 0 maxSvccVpi: 4095
minSvccVci: 35 maxSvccVci: 65535
minSvpcVpi: 1 maxSvpcVpi: 4095
    #SpvcCfg: #SpvcActive: #SpvpCfg: #SpvpActive:
p2p : 0 0 0 0 0 0
p2mp: 0 0 0 0 0
    #Svcc: #Svpc: Total:
p2p : 0 0 0 0
p2mp: 0 0 0 0
                       Total : 0
```
The Auto-config field shows whether the automatic configuration feature is enabled or disabled.

**Step 3** If you want to enable or disable automatic configuration, down the port to be configured with the **dnpnport** command. For example:

pop20one.7.PXM.a > dnpnport 1:1.1:1

**Step 4** To enable or disable the automatic configuration feature, enter the **cnfautocnf** command as follows: pop20one.7.PXM.a > **cnfautocnf** <*portid*> <**yes** | **no**>

Replace *portid* with the port address using the format *slot*:*bay*.*line*:*ifnum*. These parameters are described in [Table 4-4](#page-17-0).

Enter **yes** to enable automatic configuration or enter **no** to disable automatic configuration. The default is **yes**.

- **Step 5** Up the port you configured with the **uppnport** command. For example: pop20one.7.PXM.a > uppnport 1:1.1:1
- **Step 6** To verify the change, re-enter the **dsppnport** command.

 $\mathbf{I}$ 

### <span id="page-29-0"></span>**Configuring ILMI Dynamic Addressing**

Dynamic ATM addressing is enabled by default on all MGX 8850 ports. Once ILMI is started, ILMI can negotiate ATM addresses for CPE connected to the port. To determine the ATM address for the CPE, the switch uses a 13-byte ILMI prefix that is assigned to the port and the MAC address from the CPE. For dynamic addressing to work, the remote device must support it. ILMI versions 3.x and 4.0 support dynamic address registration.

The default ILMI prefix matches the PNNI node prefix and the SPVC prefix, both of which are described in "Guidelines for Creating an ATM Address Plan" in Chapter 1, "Preparing for Configuration." If you change the PNNI node prefix, the SPVC prefix and the ILMI prefix remain unchanged. If you change the SPVC prefix, the ILMI prefix will change with it, as long as no ILMI prefix is assigned directly to the port. To eliminate the possibility of having a future SPVC prefix change effect dynamic addressing on a port, assign one or more ILMI prefixes to the port.

The following procedure describes how to enable or disable dynamic addressing and how to assign an ILMI address prefix to a port.

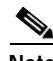

**Note** The MGX 8850 switch supports up to 255 ILMI prefixes per AXSM card, and these prefixes can be assigned to one port or distributed among the ports.

**Step 1** Establish a configuration session using a user name with GROUP1 privileges or higher.

**Step 2** To display the dynamic addressing status of a port, use the **dsppnport** command. For example:

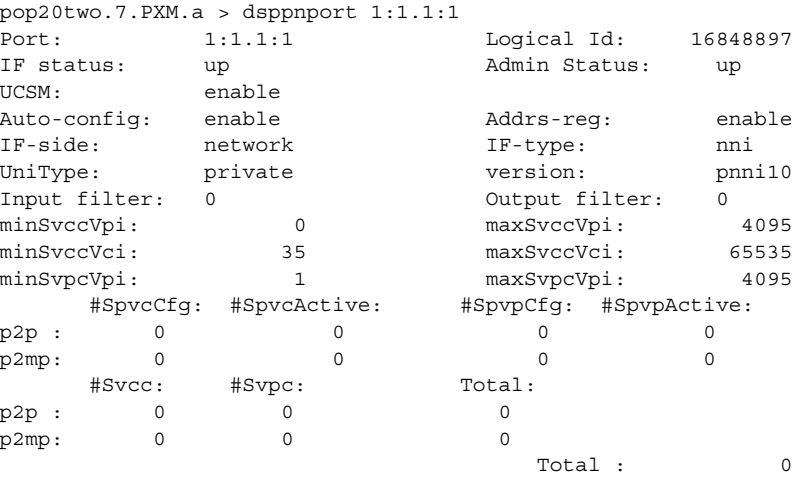

The Auto-reg field shows whether the dynamic addressing feature is enabled or disabled.

**Step 3** To view the ILMI prefixes assigned to a port, enter the **dspprfx** command as follows:

pop20one.7.PXM.a > **dspprfx** <*portid*>

Replace *portid* with the port address using the format *slot*:*bay*.*line*:*ifnum*. These parameters are described in [Table 4-4.](#page-17-0) For example:

pop20one.7.PXM.a > dspprfx 1:1.1:1

INFO: No Prefix registered

In the example above, no ILMI prefixes have been assigned to the port, so the port will use the prefix configured for the SPVC prefix.

**Step 4** If you want to change the dynamic addressing configuration, bring down the port to be configured with the **dnpnport** command. For example:

pop20one.7.PXM.a > dnpnport 1:1.1:1

**Step 5** To enable or disable dynamic address registration, enter the following command:

popeye2.7.PXM.a > **cnfaddrreg** <*portid*> <**yes** | **no**>

Enter **yes** to enable dynamic address configuration or enter **no** to disable it. The default is **yes**.

**Step 6** Use the following command to define an ATM prefix for a port:

popeye2.7.PXM.a > **addprfx** <*portid*> <*atm-prefix*>

Replace *portid* using the format *slot*:*bay*.*line*:*ifNum*. [Table 4-4](#page-17-0) describes these parameters.

Replace *atm-prefix* with the 13-byte ATM address prefix that you want the dynamically assigned address to use. Specify the address prefix using 26 hexadecimal digits. The range for each digit is 0 through F (0 through 9, A, B, C, D, E, and F).

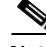

**Note** The address prefix you choose should conform to the address plan for your network. For more information on address planning, see "Guidelines for Creating an ATM Address Plan" in Chapter 1, "Preparing for Configuration."

 $\boldsymbol{\mathcal{L}}$ 

**Tips** Each hexadecimal digit represents 1 nibble (four bits), and each pair of hexadecimal digits represents a byte. There are 13 pairs of hexadecimal digits in the prefix, or 26 total digits.

- **Step 7** Up the port you configured with the **uppnport** command. For example: pop20one.7.PXM.a > uppnport 1:1.1:1
- **Step 8** To verify the proper ATM prefix configuration for a port, re-enter the **dspprfx** command.

 $\mathbf{I}$ 

#### **Starting ILMI with the Default or Existing Values**

The **upilmi** command starts ILMI on a port with the existing ILMI configuration, which is the default configuration when ILMI has never been configured on that port. Although ILMI starts automatically when you configure it with the **cnfilmi** command, you might have to bring down ILMI with the **dnilmi** command to make a configuration change such as adding an ILMI prefix. To start or restart ILMI with the **upilmi** command, use the following procedure.

- **Step 1** Establish a configuration session using a user name with GROUP1 privileges or higher.
- **Step 2** If you don't know the interface number and partition ID for the port on which you are starting ILMI, use the **dspparts** command as shown in the following example.

pop20two.1.AXSM.a > dspparts if part Ctlr egr egr ingr ingr min max min max min max Num ID ID GuarBw MaxBw GuarBw MaxBw vpi vpi vci vci conn conn (.0001%)(.0001%)(.0001%)(.0001%) ----------------------------------------------------------------------------- 1 2 2 1000000 1000000 1000000 1000000 0 4095 32 65535 0 5000 2 2 2 1000000 1000000 1000000 1000000 0 4095 32 65535 0 5000 3 2 2 1000000 1000000 1000000 1000000 0 255 32 65535 0 1000

لىكم

**Tips** To see the relationship between interface numbers and lines, use the **dspports** command.

**Step 3** To start ILMI on a port, use the **upilmi** command as follows:

pop20one.10.AXSM.a > **upilmi** <*ifNum*> <*partId*>

Replace *ifNum* with the interface number for the port, and replace *partId* with the partition number assigned to the port. For example:

pop20one.10.AXSM.a > upilmi 2 1

**Step 4** To display the ILMI status of all the ports on an AXSM card, use the **dspilmis** command. For example: pop20two.1.AXSM.a > dspilmis

 Sig. rsrc Ilmi Sig Sig Ilmi S:Keepalive T:conPoll K:conPoll Port Part State Vpi Vci Trap Interval Interval InactiveFactor ---- ---- ---- ---- ---- --- ------------ ---------- ---------- 1 2 On 0 16 On 1 1 5 4 2 2 Off 0 16 On 1 5 4 3 2 Off 0 16 On 1 1 5 4

The ILMI State column displays the configured state for ILMI, which is On if ILMI is enabled and Off if ILMI is disabled (use **dsppnports** or **dsppnilmi** to see the operational state). The other columns display ILMI configuration parameters described in [Table 4-8](#page-26-0).

# <span id="page-31-0"></span>**Configuring SPVCs and SPVPs**

SPVCs and SPVPs are created between two nodes and must be configured on each node. The master node is responsible for routing and rerouting. The slave node is responsible for responding to requests from the master during connection setup and rerouting.

The master and slave relationships exist for each SPVC or SPVP and apply only to the SPVC or SPVP connection. For example, you can have one SPVC with a master on Node A and a slave on Node B, and then create another with the Master on Node B and the slave on Node A. It is good practice to distribute the master side of SPVCs and SPVPs among the network nodes so that the route processing task is distributed.

The following sections describe how to configure slave and master SPVC and SPVP connections.

 $\boldsymbol{\mathcal{L}}$ 

**Tips** The configuration of SPVCs and SPVPs is very similar. The difference is that SPVPs are assigned VCI 0 and do not use non-zero VCI numbers. An SPVC requires a non-zero VCI.

### **Configuring the Slave Side of SPVCs and SPVPs**

To configure the slave side of an SPVC or SPVP, use the following procedure.

**Step 1** Establish a configuration session using a user name with GROUP1 privileges or higher.

```
Step 2 Define the slave side of the SPVC by entering the following command:
```

```
mgx8850a.10.AXSM.a > addcon <ifNum> <vpi> <vci> <serviceType> <mastership>
[-slave atmAddr.vpi.vci] [-lpcr <cellrate>] [-rpcr <cellrate>] [-lscr <cellrate>] 
[-rscr <cellrate>] [-lmbs <cells>] [-rmbs <cells>] [-lcdv <time>] [-rcdv <time>] 
[-lctd <time>] [-rctd <time>] [-lmcr <cellrate>] [-rmcr <cellrate>] [-cdvt <time>] 
[-cc <1|0>] [-stat <1|0>] [-frame <1|0>] [-mc <maxCost>]
```
**Caution** Once you create an SPVC connection, you cannot change the SPVC prefix until all SPVC connections have been deleted. The procedure for changing the SPVC prefix is described in "Setting and Viewing the SPVC Prefix," in Chapter 2, "Configuring General Switch Features."

[Table 4-9](#page-32-0) lists and defines the parameters and options for the **addcon** command. The local and remote terms used in [Table 4-9](#page-32-0) refer to settings for the local port you are configuring and the remote port at the other end of the connection. If you omit an option, the SPVC uses the default value.

**Note** The options you set with the **addcon** command on the slave side must correspond to the options set with the **addcon** command on the master side, and they must be valid and appropriate for the lines at each end. For example, if you configure the local peak cell rate (lpcr) on the slave side, the value you enter must match the remote peak cell rate (rpcr) you enter when you configure the master side of the connection.

<span id="page-32-0"></span>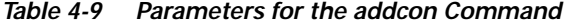

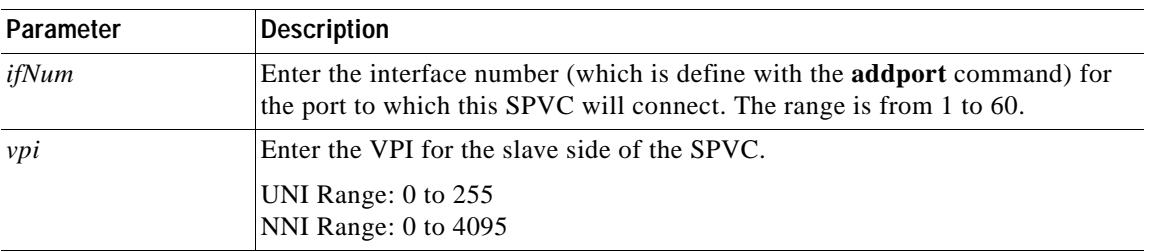

 $\mathbf l$ 

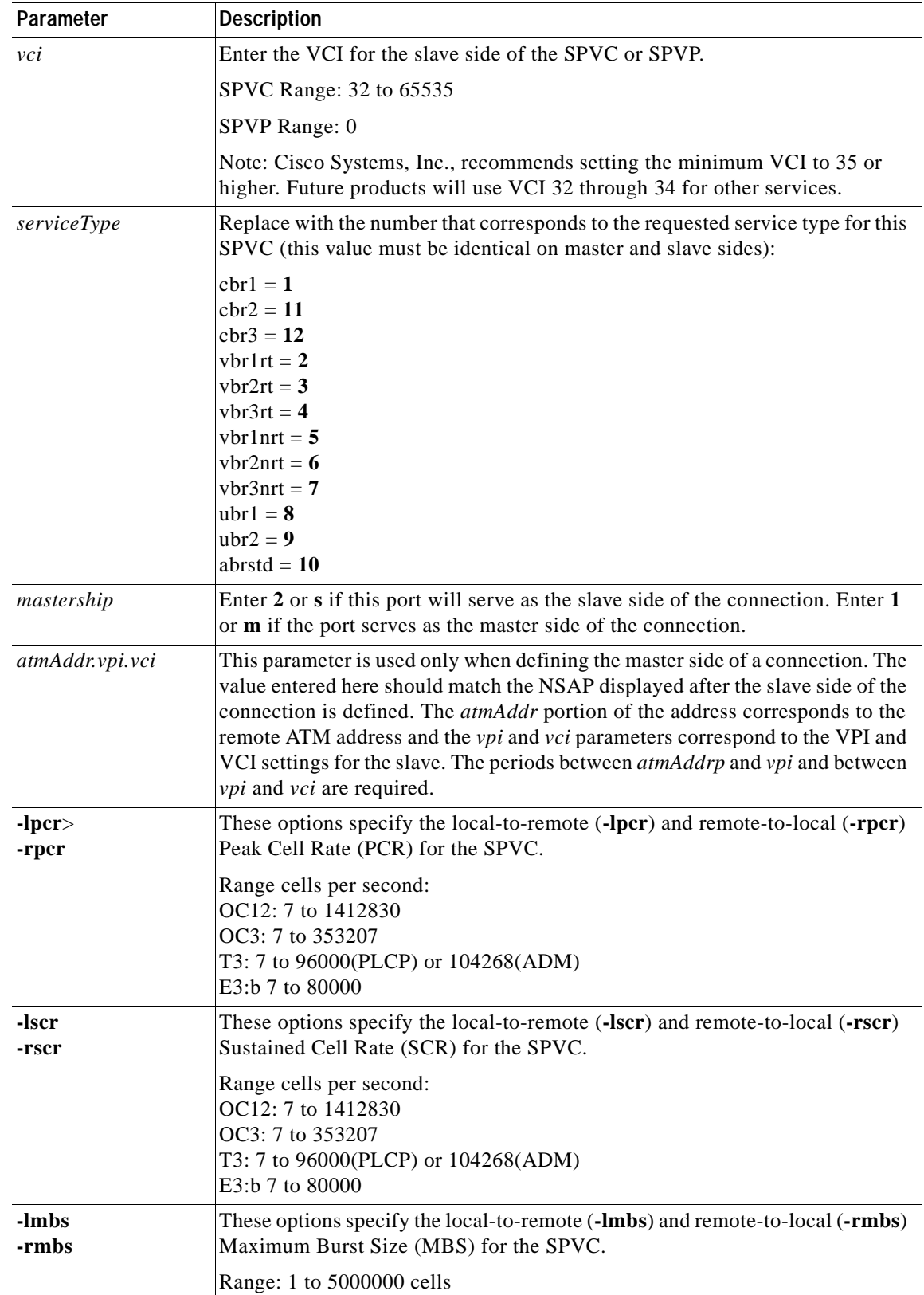

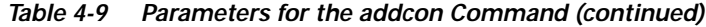

٠

| Parameter        | <b>Description</b>                                                                                                    |  |
|------------------|----------------------------------------------------------------------------------------------------|--|
| -lcdv<br>-redv   | These options specify the local-to-remote (-lcdv) and remote-to-local (-rcdv)<br>Cell Delay Variation (CDV) for the SPVC.                                                                                          |  |
|                  | Range: 1 to 16777215 microseconds                                                                                                    |  |
| -lctd<br>-rctd   | These options specify the local-to-remote (-lctd) and remote-to-local (-rctd)<br>Cell Transfer Delay (CTD) for the SPVC.                                                                                           |  |
|                  | Range: 1 to 65535 milliseconds                                                                                                    |  |
| $-lmer$<br>-rmcr | These options specify the local-to-remote (-lmcr) and remote-to-local (-rmcr)<br>Minimum Cell Rate (MCR) for the SPVC.                                                                                             |  |
|                  | Range cells per second:<br>OC12: 7 to 1412830<br>OC3: 7 to 353207<br>T3: 7 to 96000(PLCP) or 104268(ADM)<br>E3:b 7 to 80000                                                                                        |  |
| -cdvt            | This option specifies the local Cell Delay Variation Tolerance (CDVT) for the<br>SPVC.                                                                                                    |  |
|                  | Range: 1 to 5000000 microseconds                                                                                                    |  |
| -cc              | This option enables or disables the flow of Operation, Administration, and<br>Maintenance Continuity Check (OAMCC) traffic on the SVPC. Enter 1 to<br>enable OAM traffic flow, or enter 0 to disable traffic flow. |  |
|                  | Note that when this option is enabled on only one side of a connection, a<br>transient alarm is reported until this option is set to the same value at both ends.                                                  |  |
| -stat            | This option enables or disables statistics collection for the SPVC. Enter 1 to<br>enable OAM statistics collection, or enter 0 to disable it.                                                                      |  |
| -frame           | This option enables or disables frame discard. Enter 1 to enable frame discard,<br>or enter $\theta$ to disable it.                                                                                                |  |
| -mc              | This option assigns a maximum cost value to the connection. When multiple<br>connections are available during SPVC setup, the connection with the lowest<br>cost value is selected.                                |  |
|                  | Range: 0 to 2147483647                                                                                                    |  |

*Table 4-9 Parameters for the addcon Command (continued)*

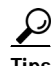

**Tips** The PCR, MBS, CDVT, CDV, MCR, and CTD configuration options are optional. Use the *serviceType* parameter to select the SCT parameters for the type of traffic this connection will support. If all of the SCT file parameters are acceptable, you can omit the PCR, MBS, CDVT, CDV, and CTD configuration options. To override the SCT file settings for any option, enter the option with a new value. For example, if the PCR values in the SCT file are not acceptable, use the **-rpcr** and **-lpcr** options to override the SCT file values.

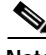

**Note** You can configure additional ABR parameters with the **cnfabr** and **cnfabrtparmdft** commands. For more information, refer to the *Cisco MGX 8850 Command Reference*.

The following command example defines a port as the slave side of an SPVC. Note the slave id shown in the command response.

```
pop20two.1.AXSM.a > addcon 3 101 101 1 2
slave endpoint added successfully
slave endpoint id : 4700918100000000001A531C2A00000101180300.101.101
```
- **Step 3** Write down the NSAP address the switch displays when the **addcon** command is complete. You will need this to configure the master side of the SPVC.
- **Step 4** Verify the slave-side SPVC addition by entering the following command:

pop2two.1.AXSM.a > **dspcons**

The switch displays a report similar to the following:

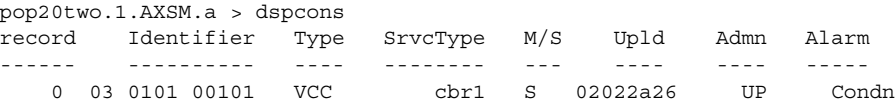

### **Configuring the Master Side of SPVCs and SPVPs**

To configure the master side of an SPVC, use the following procedure.

- **Step 1** Establish a configuration session using a user name with GROUP1 privileges or higher.
- **Step 2** Use the following command to select the AXSM card that hosts the master side of the SPVC: mgx8850a.7.PXM.a > **cc** <slotnumber>
- **Step 3** Define the master side of the SPVC by entering the following command:

```
mgx8850a.10.AXSM.a > addcon <ifNum> <vpi> <vci> <serviceType> <mastership>
[-slave atmAddr.vpi.vci] [-lpcr <cellrate>] [-rpcr <cellrate>] [-lscr <cellrate>] 
[-rscr <cellrate>] [-lmbs <cells>] [-rmbs <cells>] [-cdvt <time>]
[-lcdv <time>] [-rcdv <time>] [-lctd <time>] [-rctd <time>]
[-cc <1|0>] [-stat <1|0>] [-frame <1|0>] [-mc <maxCost>]
```
[Table 4-9](#page-32-0) lists and defines the parameters and options for this command. If you omit an option, the SPVC uses the default value.

### $\boldsymbol{\mu}$

**Tips** The PCR, MBS, CDVT, CDV, and CTD configuration options are optional. Use the *serviceType* parameter to select the SCT parameters for the type of traffic this connection will support. If all of the SCT file parameters are acceptable, you can omit the PCR, MBS, CDVT, CDV, and CTD configuration options. To override the SCT file settings for any option, enter the option with a new value. For example, if the PCR values in the SCT file are not acceptable, use the **-rpcr** and **-lpcr** options to override the SCT file values.

The following command example defines a port as the master side of an SPVC. Note the master id shown in the command response.

```
pop20one.10.AXSM.a > addcon 3 101 101 1 1 -slave 
4700918100000000001A531C2A00000101180300.101.101
master endpoint added successfully
master endpoint id : 4700918100000000107B65F33C0000010A180300.101.101
```
**Step 4** Verify the master-side SPVC addition by entering the following command:

```
pop2one.10.AXSM.a > dspcons
```
pop20one.10.AXSM.a > dspcons

The switch displays a report showing all connections. The following example show a report for a switch with one connection:

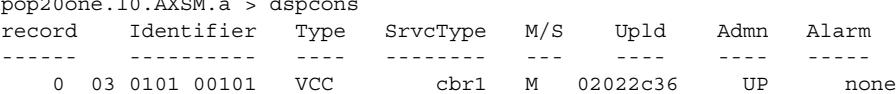

**Step 5** To display the configuration for a single connection, enter the following command:

pop20two.9.AXSM.a > **dspcon** *ifNum vpi vci*

Replace the *ifNum* parameter with the interface or port number. The *vpi* and *vci* parameters are described in [Table 4-9](#page-32-0). The following example shows a **dspcon** command report.

```
pop20one.10.AXSM.a > dspcon 3 101 101
       --------------------------------------------------------------------------
\begin{tabular}{lllllllllll} \texttt{Local} & : & & & & \texttt{NSAP} & Address & & & \texttt{vpi} & & \texttt{vci} \\ (M) & & & 4700918100000000107B65F33C0000010A180300 & & & 101 & & 101 \\ \texttt{Remote} & : & & & \texttt{NSAP} & Address & & \texttt{vpi} & & \texttt{vci} \end{tabular}(M) 4700918100000000107B65F33C0000010A180300 101 101 
Remote : NSAP Address
(S) 4700918100000000001A531C2A00000101180300 101 101 
--------------------------------------------------------------------------
Conn. Type : VCC Admn Status : ADMN-UP 
Service Type : cbr1 Oper Status : OK
Controller : 2 Record # : 0
--------------------------------------------------------------------------
Local PCR : 50 Remote PCR : 50
Local SCR : N/A Remote SCR : N/ALocal CDV : -1 The second \begin{array}{ccc} \text{E} & \text{E} &Local CDV : -1<br>
Local CTD : -1<br>
Remote CTD : -1<br>
Remote CTD : -1Local MBS : N/A<br>
Max Cost : -1 <br>
Prame discard: N
Max Cost : -1 -1 Frame discard: N
Local CDVT : 250000 
--------------------------------------------------------------------------
OAM CC Config : DISABLED Statistics : DISABLED
--------------------------------------------------------------------------
Loopback Type : No Lpbk | Dir: N/A | Status: No Lpbk | RTD: 0us
--------------------------------------------------------------------------
Type <CR> to continue, Q<CR> to stop:
```
-------------------------------------------------------------------------- Port side Tx : normal Swth side Tx : normal Port side Rx : normal Swth side Rx : normal -------------------------------------------------------------------------- I-AIS/RDI E-AIS/RDI CONDITIONED CCFAIL IfFail Mismatch LMI-ABIT NO NO NO NO NO NO NO --------------------------------------------------------------------------

The -1 entries in the example above indicate that a value was not specified with the **addcon** command. The N/A entries indicate that a value is not applicable to connections with this service type.

**Step 6** To display connections from the PXM45 card, use the **cc** command to select the active PXM45, then enter the following command:

pop20two.7.PXM.a > **dspcons**

 $\mathbf{I}$ 

The following example shows the report for the connection shown in the preceding examples.

pop20two.7.PXM.a > dspcons Local Port Vpi.Vci Remote Port Vpi.Vci State Owner ----------------------------+-----------------------------+-------+------ 1:2.1:3 101 101 Routed 101 101 OK SLAVE Local Addr: 47.00918100000000001a531c2a.000001011803.00 Remote Addr: 47.00918100000000107b65f33c.0000010a1803.00

## <span id="page-37-0"></span>**Defining a Feeder Port**

An ATM feeder node provides a connection between multiple relatively slow lines (such as T1 lines) and a relatively faster uplink (such as an OC-3 line) to an ATM core network. Feeders such as the MGX 8850 Release 1 switch can concatenate traffic from Frame Relay, ATM, circuit emulation, and voice circuits for transmission over the core to other feeders or to Customer Premise Equipment (CPE).

**Note** In this guide, the term MGX 8850 switch refers to an MGX 8850, Release 2 switch. Whenever the discussion applies to the MGX 8850 Release 1 switch, the release number is included.

[Figure 4-4](#page-37-1) shows a topology that includes an MGX 8850 Release 1 feeder node.

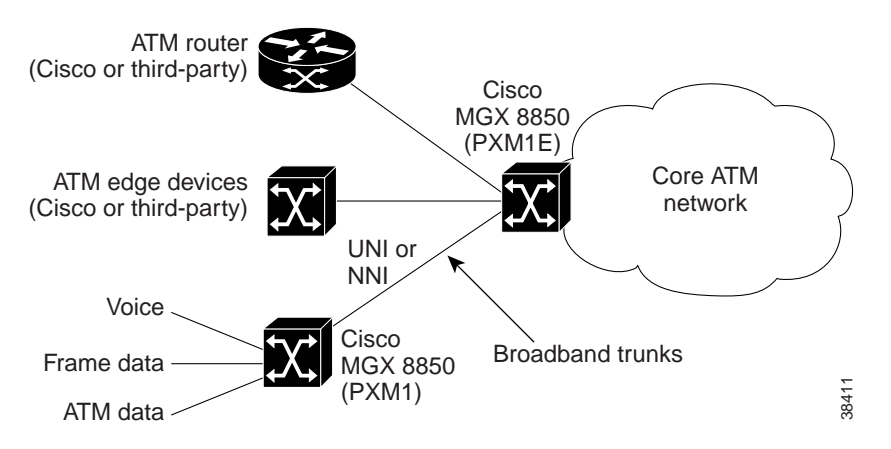

<span id="page-37-1"></span>*Figure 4-4 Feeder Node Topology*

In the configuration shown in [Figure 4-4,](#page-37-1) the MGX 8850 switch supports up to 16 feeders. When using the MGX 8850 Release 1 switch as a feeder, you can route traffic to the core from the following MGX 8850 Release 1 service modules:

- **•** AUSM
- **•** CESM
- **•** FRSM
- **•** RPM
- **•** VISM

The lower speed communication lines that connect to the feeder must exit the core network on lines that lead to another feeder or CPE. To enable communications between a feeder and a remote feeder or CPE, you need to configure an SPVC as described in "[Configuring SPVCs and SPVPs](#page-31-0)," which appears earlier in this chapter. [Table 4-10](#page-38-0) identifies the supported interoperability between MGX 8850 Release 1 service modules over these AXSM SPVCs.

*Table 4-10 Service Module Compatibility Between Feeders*

<span id="page-38-0"></span>

| <b>Feeder A Service Module Type</b> | MGX 8850 Service Module Type | <b>Feeder B Service Module Type</b> |
|-------------------------------------|------------------------------|-------------------------------------|
| <b>FRSM</b>                         | <b>AXSM</b>                  | <b>FRSM</b>                         |
| <b>FRSM</b>                         |                              | <b>AUSM</b>                         |
| <b>FRSM</b>                         |                              | <b>RPM</b>                          |
| <b>AUSM</b>                         |                              | <b>AUSM</b>                         |
| <b>AUSM</b>                         |                              | <b>CESM</b>                         |
| <b>AUSM</b>                         |                              | <b>VISM</b>                         |
| <b>AUSM</b>                         |                              | <b>RPM</b>                          |
| <b>CESM</b>                         |                              | <b>CESM</b>                         |
| <b>VISM</b>                         |                              | <b>VISM</b>                         |
| <b>RPM</b>                          |                              | <b>RPM</b>                          |

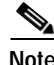

**Note** To operate properly, the MGX 8850 Release 1 feeder must be running compatible software. For information on the compatible feeder software for this release, refer to the *2.0.12 Version Software Release Notes, Cisco WAN MGX 8850 Software.*

The MGX 8850 switch uses the LMI Annex G protocol to communicate with the MGX 8850 Release 1 feeder node. When you define a feeder port, you instruct the switch to use this protocol to communicate with a feeder. The following procedure describes how to define a feeder port on the MGX 8850 switch.

**Step 1** Establish a configuration session using a user name at any user level.

**Step 2** To identify a port as a feeder port, enter the **addfdr** command as follows: pop20one.10.AXSM.a > **addfdr** <*ifNum*>

Replace *ifNum* with the interface number for the port. For example:

pop20one.10.AXSM.a > addfdr 1

 $\boldsymbol{\beta}$ 

**Tips** The interface number is displayed in the **dspports** command report.

 $\mathbf{I}$ 

**Note** The **addfdr** command is blocked if other connections have been defined on the interface.

- **Step 3** To display the feeder ports configured on the AXSM card, use the **dspfdrs** command.
- **Step 4** To display information on a specific feeder port, enter the **dspfdr** <*ifnum*> command and replace *ifnum* with the interface number.

**Note** For more information on managing feeder node connections, see "Managing Feeder Connections" in [Chapter 6, "Switch Operating Procedures."](#page-0-0)

After you configure a feeder connection, you can use the **dspcons** command to check for alarms on the feeder line. In the example below, the Abitfail alarm on connections 3 and 4 indicate a communication problem between the routing switch and the feeder node.

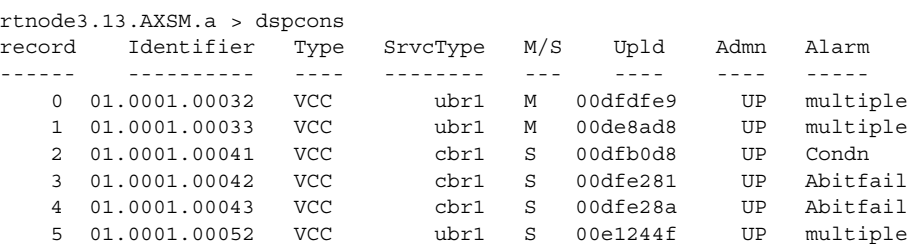

Possible causes for the alarms shown above include:

- **•** Disconnected or damaged line
- **•** Feeder port not configured to communicate with routing switch
- **•** Service module failure in feeder

## **Configuring AXSM Line Clock Sources**

To configure the switch to receive a clock source on an AXSM line, you must do the following:

- **•** Connect a line between the AXSM and the node with the clock source.
- **•** Activate the line.
- **•** Create a logical port (subport) for the clock signal.
- **•** Create a resource partition.

Chapter 3, "Preparing AXSM Cards and Lines for Communication," describes how to activate a line. The procedures for creating ports and resource partitions appear earlier in this chapter. The following procedure describes how to configure an AXSM clock source after the line and port have been configured.

**Step 1** Establish a configuration session using a user name with GROUP1 privileges or higher.

<span id="page-39-0"></span>**Step 2** To set a primary or secondary AXSM clock source, enter the following command:

mgx8850a.7.PXM.a > **cnfclksrc** <*priority*> [*shelf*.]*slot*:*bay*.*line*:*ifnum*

[Table 4-11](#page-40-0) describes the parameters for this command.

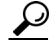

**Tips** To get the correct *slot*:*bay*.*line*:*ifnum* specification, use the port ID displayed by the **dsppnports** command.

<span id="page-40-0"></span>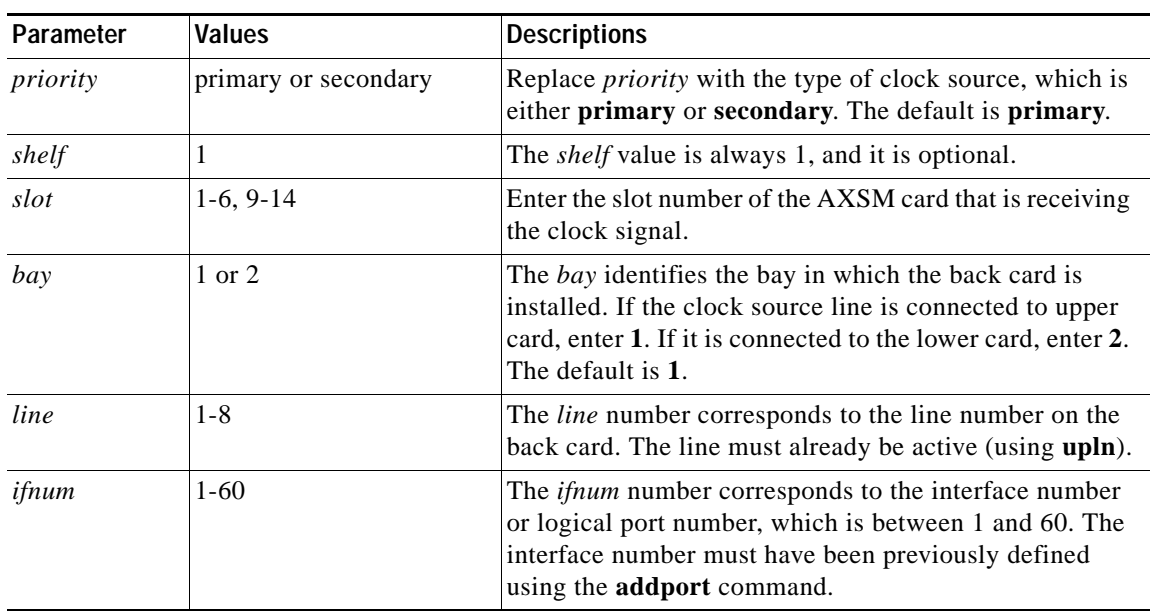

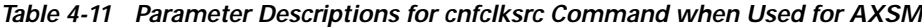

**Step 3** To configure an additional clock source, repeat [Step 2](#page-39-0) using the correct parameters for the additional source.

The following command example shows how to configure a secondary clock source for subport (logical port) 10 on line 1 of the AXSM card in the upper bay of slot 3. Note the placement of the periods and colons.

mgx8850a.7.PXM.a > cnfclksrc secondary 3:1.1:10

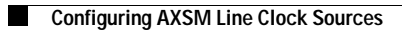

×